## Operating manual

## **SUNNY BOY 1.5 / 2.0 / 2.5**

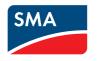

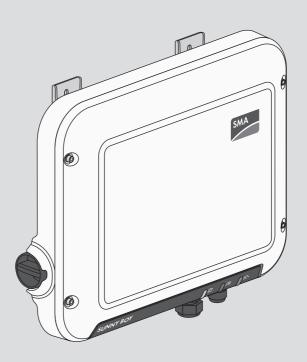

## **Legal Provisions**

The information contained in these documents is the property of SMA Solar Technology AG. No part of this document may be reproduced, stored in a retrieval system, or transmitted, in any form or by any means, be it electronic, mechanical, photographic, magnetic or otherwise, without the prior written permission of SMA Solar Technology AG. Internal reproduction used solely for the purpose of product evaluation or other proper use is allowed and does not require prior approval.

SMA Solar Technology AG makes no representations or warranties, express or implied, with respect to this documentation or any of the equipment and/or software it may describe, including (with no limitation) any implied warranties of utility, merchantability, or fitness for any particular purpose. All such representations or warranties are expressly disclaimed. Neither SMA Solar Technology AG nor its distributors or dealers shall be liable for any indirect, incidental, or consequential damages under any circumstances.

The exclusion of implied warranties may not apply in all cases under some statutes, and thus the above exclusion may not apply.

Specifications are subject to change without notice. Every attempt has been made to make this document complete, accurate and up-to-date. Readers are cautioned, however, that product improvements and field usage experience may cause SMA Solar Technology AG to make changes to these specifications without advance notice or per contract provisions. SMA Solar Technology AG shall not be responsible for any damages, including indirect, incidental or consequential damages, caused by reliance on the material presented, including, but not limited to, omissions, typographical errors, arithmetical errors or listing errors in the content material.

#### **SMA Warranty**

You can download the current warranty conditions from the Internet at www.SMA-Solar.com.

#### Software licenses

The licenses for the installed software modules (open source) can be found in the user interface of the product.

#### **Trademarks**

All trademarks are recognized, even if not explicitly identified as such. Missing designations do not mean that a product or brand is not a registered trademark.

#### SMA Solar Technology AG

Sonnenallee 1 34266 Niestetal

Germany

Tel. +49 561 9522-0

Fax +49 561 9522-100

www.SMA.de

Email: info@SMA.de As of: 7/21/2020

Copyright © 2020 SMA Solar Technology AG. All rights reserved.

## **Table of Contents**

| 1 | Info | rmation                | on this Document                            | 6  |  |
|---|------|------------------------|---------------------------------------------|----|--|
|   | 1.1  | Validity.              |                                             | 6  |  |
|   | 1.2  | Target C               | Group                                       | 6  |  |
|   | 1.3  | Content                | and Structure of this Document              | 6  |  |
|   | 1.4  | Levels o               | f Warning Messages                          | 6  |  |
|   | 1.5  | Symbols                | s in the Document                           | 7  |  |
|   | 1.6  | Typogro                | aphical Elements in the Document            | 7  |  |
|   | 1.7  | Designa                | tions in the Document                       | 7  |  |
|   | 1.8  | Addition               | nal Information                             | 8  |  |
| 2 | Safe | etv                    |                                             | 9  |  |
|   | 2.1  | -                      | d Use                                       |    |  |
|   | 2.2  |                        | TANT SAFETY INSTRUCTIONS                    |    |  |
| 3 | Sco  | pe of De               | elivery                                     | 14 |  |
| 4 |      |                        | erview                                      | 15 |  |
| • | 4.1  |                        | Description                                 |    |  |
|   | 4.2  | Symbols on the Product |                                             |    |  |
|   | 4.3  | ,                      | es and Functions                            |    |  |
|   | 4.4  |                        | nals                                        |    |  |
|   | 4.5  | ŭ                      | Overview                                    |    |  |
|   | 4.0  | 4.5.1                  | Circuitry Overview                          |    |  |
|   |      | 4.5.2                  | Communication Overview                      |    |  |
| 5 | Mou  | unting                 |                                             | 24 |  |
|   | 5.1  | Requirer               | ments for Mounting                          | 24 |  |
|   | 5.2  | Mountin                | g the product                               | 26 |  |
| 6 | Elec | trical Co              | onnection                                   | 29 |  |
|   | 6.1  | Overvie                | w of the Connection Area                    | 29 |  |
|   | 6.2  |                        | nection                                     |    |  |
|   |      | 6.2.1                  | Requirements for the AC Connection          | 30 |  |
|   |      | 6.2.2                  | Connecting the Inverter to the Utility Grid | 31 |  |
|   |      | 6.2.3                  | Connecting Additional Grounding             |    |  |
|   | 6.3  |                        | ting the Network Cables                     |    |  |
|   | 6.4  |                        | nection                                     |    |  |
|   |      | 6.4.1                  | Requirements for the DC Connection          |    |  |
|   |      | 6.4.2<br>6.4.3         | Assembling the DC Connectors                |    |  |
|   |      | 0.4.3                  | Connecting the PV Array                     | 37 |  |

|    |       | 6.4.4     | Disassembling the DC Connectors                                 | 40 |
|----|-------|-----------|-----------------------------------------------------------------|----|
| 7  | Com   | mission   | ing                                                             | 43 |
|    | 7.1   |           | sioning Procedure                                               |    |
|    | 7.2   | Commiss   | sioning the Inverter                                            | 44 |
|    | 7.3   | Selecting | g a configuration option                                        | 45 |
|    | 7.4   | Starting  | the Self-Test (for Italy and Dubai)                             | 47 |
| 8  | Оре   | ration    |                                                                 | 48 |
|    | 8.1   | Establish | ing a connection to the user interface                          | 48 |
|    |       | 8.1.1     | Establishing a Direct Connection via Ethernet                   | 48 |
|    |       | 8.1.2     | Establishing a direct connection via WLAN                       |    |
|    |       | 8.1.3     | Establishing a Connection via Ethernet in the local network     |    |
|    | 8.2   | 8.1.4     | Establishing a Connection via WLAN in the Local Network         |    |
|    | 8.3   |           | In and Out of the User Interfacege Design of the User Interface |    |
|    | 8.4   | •         | the Installation Assistant                                      |    |
|    | 8.5   | U         | WPS Function                                                    |    |
|    | 8.6   |           | g WLAN On and Off                                               |    |
|    | 8.7   |           | g the Dynamic Power Display Off                                 |    |
|    | 8.8   |           | g the Passwordg                                                 |    |
|    | 8.9   | •         | g Operating Parameters                                          |    |
|    | 8.10  | O         | ing the Country Data Set                                        |    |
|    | 8.11  | •         | ing the Active Power Mode                                       |    |
|    | 8.12  | •         | ing the Modbus Function                                         |    |
|    | 8.13  | Ü         | g the Receipt of Control Signals (Only for Italy)               |    |
|    | 8.14  |           | ting Grounding Conductor Monitoring                             |    |
|    | 8.15  |           | ing the Energy Meter                                            |    |
|    | 8.16  | -         | MA ShadeFix                                                     |    |
|    | 8.17  |           | ne Configuration in a File                                      |    |
|    | 8.18  | _         | g a Configuration from a File                                   |    |
|    | 8.19  | Updating  | g the Firmware                                                  | 67 |
| 9  | Disco | onnectir  | ng the Inverter from Voltage Sources                            | 68 |
| 10 | Clea  | n the pi  | roduct                                                          | 70 |
| 11 | Trou  | bleshoo   | oting                                                           | 71 |
|    | 11.1  |           | n Password                                                      |    |
|    | 11.2  | O         | essages                                                         |    |
|    | 11.3  |           | g the PV System for Ground Faults                               |    |
|    | 114   | `         | s with streaming services                                       | 91 |

5

| 12 | Decommissioning the Inverter | 92 |
|----|------------------------------|----|
| 13 | Technical Data               | 93 |
| 14 | Spare Parts                  | 98 |
| 15 | Contact                      | 99 |
| 16 | EU Declaration of Conformity | 02 |

### 1 Information on this Document

## 1.1 Validity

- SB1.5-1VL-40 (Sunny Boy 1.5) from firmware version ≥ 3.00.00.R
- SB2.0-1VL-40 (Sunny Boy 2.0) from firmware version ≥ 3.00.00.R
- SB2.5-1VL-40 (Sunny Boy 2.5) from firmware version ≥ 3.00.00.R

## 1.2 Target Group

This document is intended for qualified persons and end users. Only qualified persons are allowed to perform the activities marked in this document with a warning symbol and the caption "Qualified person". Tasks that do not require any particular qualification are not marked and can also be performed by end users. Qualified persons must have the following skills:

- Knowledge of how an inverter works and is operated
- Training in how to deal with the dangers and risks associated with installing, repairing and using electrical devices and installations
- Training in the installation and commissioning of electrical devices and installations
- Knowledge of all applicable laws, standards and directives
- · Knowledge of and compliance with this document and all safety information

#### 1.3 Content and Structure of this Document

This document describes the mounting, installation, commissioning, configuration, operation, troubleshooting and decommissioning of the product as well as the operation of the product user interface.

You will find the latest version of this document and further information on the product in PDF format and as eManual at www.SMA-Solar.com. You can also call up the eManual via the user interface of the product.

Illustrations in this document are reduced to the essential information and may deviate from the real product.

## 1.4 Levels of Warning Messages

The following levels of warning messages may occur when handling the product.

### **A** DANGER

Indicates a hazardous situation which, if not avoided, will result in death or serious injury.

## **A** WARNING

Indicates a hazardous situation which, if not avoided, could result in death or serious injury.

## **A** CAUTION

Indicates a hazardous situation which, if not avoided, could result in minor or moderate injury.

## **NOTICE**

Indicates a situation which, if not avoided, can result in property damage.

## 1.5 Symbols in the Document

| Symbol | Explanation                                                                            |
|--------|----------------------------------------------------------------------------------------|
| i      | Information that is important for a specific topic or goal, but is not safety-relevant |
|        | Indicates a requirement for meeting a specific goal                                    |
| Ø      | Desired result                                                                         |
| ×      | A problem that might occur                                                             |
| *      | Example                                                                                |

▲ QUALIFIED PERSON Sections describing activities to be performed by qualified persons only

1.6 Typographical Elements in the Document

| 71 0              | •                                                                                                    |                                                                                                    |
|-------------------|----------------------------------------------------------------------------------------------------|----------------------------------------------------------------------------------------------------|
| Typography        | Use                                                                                                    | Example                                                                                                    |
| bold              | <ul> <li>Messages</li> <li>Terminals</li> <li>Elements on a user interface</li> <li>Elements to be selected</li> <li>Elements to be entered</li> </ul> | <ul> <li>Connect the insulated conductors to the terminals X703:1 to X703:6.</li> <li>Enter 10 in the field Minutes.</li> </ul> |
| >                 | <ul> <li>Connects several elements to be<br/>selected</li> </ul>                                                                                       | • Select <b>Settings &gt; Date</b> .                                                                                            |
| [Button]<br>[Key] | Button or key to be selected or<br>pressed                                                                                                    | • Select [Enter].                                                                                                    |
| #                 | <ul> <li>Placeholder for variable<br/>components (e.g., parameter<br/>names)</li> </ul>                                                                | Parameter WCtlHz.Hz#                                                                                                    |

## 1.7 Designations in the Document

| Complete designation | Designation in this document |
|----------------------|------------------------------|
| Sunny Boy            | Inverter, product            |

8

## 1.8 Additional Information

For more information, please go to www.SMA-Solar.com.

| Title and information content                                                                                                    | Type of information                                                                        |
|----------------------------------------------------------------------------------------------------|--------------------------------------------------------------------------------------------|
| "Application for SMA Grid Guard Code"                                                                                                    | Form                                                                                       |
| "PUBLIC CYBER SECURITY - Guidelines for a Secure PV System Communication"                                                                                                    | Technical information                                                                      |
| "SMA GRID GUARD 10.0 - Grid management services through SMA Inverter"                                                                                                    | Technical Information                                                                      |
| "Efficiency and Derating"                                                                                                    | Technical Information                                                                      |
| Efficiency and derating behavior of the SMA inverters                                                                                                    |                                                                                            |
| "Parameters and Measured Values"                                                                                                    | Technical Information                                                                      |
| Overview of all inverter operating parameters and their configuration options                                                                                                    |                                                                                            |
| "SMA and SunSpec Modbus® Interface"                                                                                                    | Technical Information                                                                      |
| Information on the Modbus interface                                                                                                    |                                                                                            |
| "Modbus® parameters and measured values"                                                                                                    | Technical Information                                                                      |
| Device-specific register HTML file                                                                                                    |                                                                                            |
| "SMA SPEEDWIRE FIELDBUS"                                                                                                    | Technical information                                                                      |
| "SMA GRID GUARD 10.0 - Grid management services through SMA Inverter"  "Efficiency and Derating"  Efficiency and derating behavior of the SMA inverters  "Parameters and Measured Values"  Overview of all inverter operating parameters and their configuration options  "SMA and SunSpec Modbus® Interface"  Information on the Modbus interface  "Modbus® parameters and measured values"  Device-specific register HTML file | Technical Information  Technical Information  Technical Information  Technical Information |

## 2 Safety

#### 2.1 Intended Use

The Sunny Boy is a transformerless PV inverter which converts the direct current of the PV array to grid-compliant alternating current and feeds it into the utility grid.

The product is suitable for indoor and outdoor use.

The product must only be operated with PV modules of protection class II in accordance with IEC 61730, application class A. The PV modules must be compatible with this product.

The product is not equipped with an integrated transformer and therefore has no galvanic isolation. The product must not be operated with PV modules whose outputs are grounded. This can cause the product to be destroyed. The product may be operated with PV modules whose frame is grounded.

PV modules with a high capacity to ground must only be used if their coupling capacity does not exceed 900 nF (for information on how to determine the coupling capacity, see the Technical Information "Leading Leakage Currents" at www.SMA-Solar.com).

All components must remain within their permitted operating ranges and their installation requirements at all times.

The product must only be used in countries for which it is approved or released by SMA Solar Technology AG and the grid operator.

Use SMA products only in accordance with the information provided in the enclosed documentation and with the locally applicable laws, regulations, standards and directives. Any other application may cause personal injury or property damage.

Alterations to the SMA products, e.g., changes or modifications, are only permitted with the express written permission of SMA Solar Technology AG. Unauthorized alterations will void guarantee and warranty claims and in most cases terminate the operating license. SMA Solar Technology AG shall not be held liable for any damage caused by such changes.

Any use of the product other than that described in the Intended Use section does not qualify as the intended use.

The enclosed documentation is an integral part of this product. Keep the documentation in a convenient, dry place for future reference and observe all instructions contained therein.

This document does not replace and is not intended to replace any local, state, provincial, federal or national laws, regulations or codes applicable to the installation, electrical safety and use of the product. SMA Solar Technology AG assumes no responsibility for the compliance or non-compliance with such laws or codes in connection with the installation of the product.

The type label must remain permanently attached to the product.

## 2.2 IMPORTANT SAFETY INSTRUCTIONS

Keep the manual for future reference.

This section contains safety information that must be observed at all times when working.

The product has been designed and tested in accordance with international safety requirements. As with all electrical or electronical devices, there are residual risks despite careful construction. To prevent personal injury and property damage and to ensure long-term operation of the product, read this section carefully and observe all safety information at all times.

#### **▲** DANGER

# Danger to life due to electric shock when live components or DC cables are touched

When exposed to light, the PV modules generate high DC voltage which is present in the DC cables. Touching live DC cables results in death or lethal injuries due to electric shock.

- Do not touch non-insulated parts or cables.
- Disconnect the product from voltage sources and make sure it cannot be reconnected before working on the device.
- Do not disconnect the DC connectors under load.
- Wear suitable personal protective equipment for all work on the product.

#### **A** DANGER

# Danger to life due to electric shock when live components are touched on opening the product

High voltages are present in the live parts and cables inside the product during operation. Touching live parts and cables results in death or lethal injuries due to electric shock.

• Do not open the product.

### **A** DANGER

# Danger to life due to electric shock from touching an ungrounded PV module or array frame

Touching ungrounded PV modules or array frames results in death or lethal injuries due to electric shock.

 Connect and ground the frame of the PV modules, the array frame and the electrically conductive surfaces so that there is continuous conduction. Observe the applicable local regulations.

#### **A** DANGER

# Danger to life due to electric shock when touching live system components in case of a ground fault

If a ground fault occurs, parts of the system may still be live. Touching live parts and cables results in death or lethal injuries due to electric shock.

- Disconnect the product from voltage sources and make sure it cannot be reconnected before working on the device.
- Touch the cables of the PV array on the insulation only.
- Do not touch any parts of the substructure or frame of the PV array.
- Do not connect PV strings with ground faults to the inverter.

#### **A** DANGER

# Danger to life due to electric shock in case of overvoltages and if surge protection is missing

Overvoltages (e. g. in the event of a flash of lightning) can be further conducted into the building and to other connected devices in the same network via the network cables or other data cables if there is no surge protection. Touching live parts and cables results in death or lethal injuries due to electric shock.

- Ensure that all devices in the same network are integrated in the existing overvoltage protection.
- When laying the network cable outdoors, ensure that there is suitable surge protection at the network cable transition from the product outdoors to the network inside the building.
- The Ethernet interface of the product is classified as "TNV-1" and offers protection against overvoltages of up to 1.5 kV.

## **MARNING**

## Danger to life due to fire or explosion

In rare cases, an explosive gas mixture can be generated inside the product under fault conditions. In this state, switching operations can cause a fire inside the product or explosion. Death or lethal injuries due to hot or flying debris can result.

- In the event of a fault, do not perform any direct actions on the product.
- Ensure that unauthorized persons have no access to the product.
- Do not operate the DC load-break switch on the inverter in the event of ground fault
- Disconnect the PV array from the inverter via an external disconnection device. If there is no disconnecting device present, wait until no more DC power is applied to the inverter.
- Disconnect the AC circuit breaker, or keep it disconnected in case it has already tripped, and secure it against reconnection.
- Only perform work on the product (e.g., troubleshooting, repair work) when wearing
  personal protective equipment for handling of hazardous substances (e.g., safety gloves,
  eye and face protection, respiratory protection).

#### **A** WARNING

#### Risk of injury due to toxic substances, gases and dusts.

In rare cases, damages to electronic components can result in the formation of toxic substances, gases or dusts inside the product. Touching toxic substances and inhaling toxic gases and dusts can cause skin irritation, burns or poisoning, trouble breathing and nausea.

- Only perform work on the product (e.g., troubleshooting, repair work) when wearing
  personal protective equipment for handling of hazardous substances (e.g., safety gloves,
  eye and face protection, respiratory protection).
- Ensure that unauthorized persons have no access to the product.

#### **A** WARNING

# Danger to life due to electric shock from destruction of the measuring device due to overvoltage

Overvoltage can damage a measuring device and result in voltage being present in the enclosure of the measuring device. Touching the live enclosure of the measuring device results in death or lethal injuries due to electric shock.

• Only use measuring devices with a DC input voltage range of 1000 V or higher.

#### **A** CAUTION

#### Risk of burns due to hot enclosure parts

Some parts of the enclosure can get hot during operation. Touching hot enclosure parts can result in burn injuries.

• During operation, do not touch any parts other than the enclosure lid of the inverter.

## **A** CAUTION

### Risk of injury due to weight of product

Injuries may result if the product is lifted incorrectly or dropped while being transported or mounted.

- Transport and lift the product carefully. Take the weight of the product into account.
- · Wear suitable personal protective equipment for all work on the product.

#### NOTICE

## High costs due to inappropriate Internet tariff

Depending on use, the data volume of the product transferred via the Internet may vary in size. The data volume depends, for example, on the number of devices in the system, the frequency of device updates, the frequency of data transfer to Sunny Portal or the use of FTP push. High costs for the Internet connection can be the result.

• SMA Solar Technology AG recommends using an Internet flat rate.

#### **NOTICE**

#### Damage to the product due to cleaning agents

The use of cleaning agents may cause damage to the product and its components.

- Clean the product and all its components only with a cloth moistened with clear water.
- i Change to the names and units of grid parameters to comply with the gridconnection requirements in accordance with Regulation (EU) 2016/631 (valid from April 27, 2019)

To comply with the EU grid-connection requirements (valid from April 27, 2019) the names and units of grid parameters were changed. This change is valid from firmware version ≥ 3.00.00.R if a country data set for fulfilling the EU grid-connection requirements (valid from 2019-04-27) is set. Names and units of grid parameters for inverters with firmware version ≤ 2.99.99.R are not affected by this change and remain valid. This also applies from firmware version ≥ 3.00.00.R if a country data set that is valid for countries outside the EU is set.

## 3 Scope of Delivery

Check the scope of delivery for completeness and any externally visible damage. Contact your distributor if the scope of delivery is incomplete or damaged.

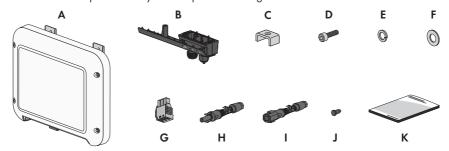

Figure 1: Components included in the scope of delivery

| Position | Quantity | Designation                                                                                                    |
|----------|----------|----------------------------------------------------------------------------------------------------|
| Α        | 1        | Inverter                                                                                                    |
| В        | 1        | Connection cap                                                                                                    |
| С        | 1        | Clamping bracket                                                                                                    |
| D        | 1        | Cylindrical screw M5 x 16                                                                                                    |
| E        | 1        | Spring lock washer                                                                                                    |
| F        | 1        | Washer M5                                                                                                    |
| G        | 1        | Terminal block for the AC connection                                                                                                    |
| Н        | 1        | Positive DC connector                                                                                                    |
| I        | 1        | Negative DC connector                                                                                                    |
| J        | 2        | Sealing plug                                                                                                    |
| К        | 1        | <ul> <li>Quick reference guide with password label on the rear side</li> <li>The label contains the following information:</li> <li>PIC (Product Identification Code) identification key for registering the system in Sunny Portal</li> <li>RID (Registration Identifier) registration ID for registering the system in Sunny Portal</li> <li>WLAN password WPA2-PSK (WiFi Protected Access 2 - Preshared Key) for direct connection to the inverter via WLAN</li> </ul> |

## 4 Product Overview

## 4.1 Product Description

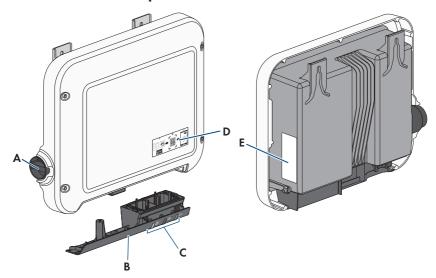

Figure 2: Design of the product

| Position | Designation                                                                                |
|----------|--------------------------------------------------------------------------------------------|
| A        | DC load-break switch                                                                       |
| В        | Connection cap                                                                             |
|          | Connection area with cable glands for connection to the utility grid and the local network |
| С        | LEDs                                                                                       |
|          | The LEDs indicate the operating state of the product.                                      |

| Position | Designation                                                                                                    |
|----------|----------------------------------------------------------------------------------------------------|
| D        | Label with QR Code for scanning via the SMA 360° App and easy connection to the inverter's user interface via WLAN                                                                                                    |
| E        | Type label The type label clearly identifies the product. The type label must remain permanently attached to the product. You will find the following information on the type label:  • Device type (Model)  • Serial number (Serial No. or S/N)  • Date of manufacture  • Identification key (PIC) for registration in Sunny Portal  • Registration ID (RID) for registration in Sunny Portal  • Wi-Fi password (WPA2-PSK) for the direct connection to the user interface of the product via Wi-Fi |
|          | <ul> <li>Device-specific characteristics</li> </ul>                                                                                                    |

## 4.2 Symbols on the Product

| Symbol             | Explanation                                                                                                    |
|--------------------|----------------------------------------------------------------------------------------------------|
| $\dot{\mathbb{N}}$ | Beware of a danger zone  This symbol indicates that the product must be additionally grounded if additional grounding or equipotential bonding is required at the installation site.                                                                                                    |
| 4                  | Beware of electrical voltage The product operates at high voltages.                                                                                                    |
|                    | Beware of hot surface The product can get hot during operation.                                                                                                    |
| 5 min              | Danger to life due to high voltages in the inverter; observe a waiting time of 5 minutes  High voltages that can cause lethal electric shocks are present in the live components of the inverter.  Prior to performing any work on the inverter, disconnect it from all voltage sources as described in this document. |
|                    | Observe the documentation Observe all documentation supplied with the product.                                                                                                    |

| Symbol      | Explanation                                                                                                    |
|-------------|----------------------------------------------------------------------------------------------------|
|             | Inverter Together with the green LED, this symbol indicates the operating state of the inverter.                                                                                            |
| i           | Observe the documentation Together with the red LED, this symbol indicates an error.                                                                                                    |
| <b>+</b> +  | Data transmission Together with the blue LED, this symbol indicates the status of the network connection.                                                                                   |
|             | Grounding conductor  This symbol indicates the position for connecting a grounding conductor.                                                                                               |
| AC ~        | Alternating current                                                                                                    |
| DC          | Direct current                                                                                                    |
| X           | The product has no galvanic isolation.                                                                                                    |
|             | WEEE designation  Do not dispose of the product together with the household waste but in accordance with the disposal regulations for electronic waste applicable at the installation site. |
| $\triangle$ | The product is suitable for outdoor installation.                                                                                                    |
| IP65        | Degree of protection IP65  The product is protected against the penetration of dust and water that is directed as a jet against the enclosure from all directions.                          |
| CE          | CE marking The product complies with the requirements of the applicable EU directives.                                                                                                    |
| RoHS        | RoHS labeling The product complies with the requirements of the applicable EU directives.                                                                                                   |
|             | RCM (Regulatory Compliance Mark) The product complies with the requirements of the applicable Australian standards.                                                                         |

| Symbol                | Explanation                                                                                                    |
|-----------------------|----------------------------------------------------------------------------------------------------|
| I C A S A APPROVED    | ICASA  The product complies with the requirements of the South African standards for telecommunication.                                                                                                    |
| ANATEL 03931-16-03337 | ANATEL  The product complies with the requirements of the Brazilian standards for telecommunication.  Este equipamento opera em caráter secundário, isto é, não tem direito a proteção contra interferência prejudicial, mesmo de estações do mesmo tipo, e não pode causar interferência a sistemas operando em caráter primário. |
| Ø                     | The product complies with the Moroccan safety and EMC requirements for electronic products.                                                                                                    |

## 4.3 Interfaces and Functions

The product is equipped with the following interfaces and functions:

#### User interface for monitoring and configuration

The product is equipped as standard with an integrated webserver, which provides a user interface for configuring and monitoring the product.

The product user interface can be called up via the web browser if there is an existing connection to an end device (e.g. computer, tablet PC or smartphone).

#### Smart Inverter Screen

The Smart Inverter Screen enables you to view the status display and to display the current power and consumption on the user interface login page. This gives you an overview of the most important inverter data without having to log into the user interface.

The Smart Inverter Screen is deactivated by default. The Smart Inverter Screen can be activated via the user interface once the inverter has been commissioned.

### **SMA Speedwire**

The product is equipped with SMA Speedwire as standard. SMA Speedwire is a type of communication based on the Ethernet standard. SMA Speedwire is designed for a data transfer rate of 100 Mbps and enables optimum communication between Speedwire devices within systems.

The products supports the encrypted system communication with SMA Speedwire Encrypted Communication. In order to be able to use the Speedwire encryption in the system, all Speedwire devices, except for the SMA Energy Meter, must support the function SMA Speedwire Encrypted Communication.

#### **SMA Webconnect**

The product is equipped with a Webconnect function as standard. The Webconnect function enables direct data transmission between the product and Internet portals Sunny Portal and Sunny Places without any additional communication device and for a maximum of 4 products per visualized system. In PV systems with more than 4 products, there is the option of establishing data transmission between the products and Sunny Portal via the data logger (e.g.,

SMA Data Manager) or distributing the inverters over several systems. If there is an existing WLAN or Ethernet connection, you can directly access your visualized system via the web browser on your end device.

Webconnect enables - for PV systems operated in Italy - the connection or disconnection of the inverter to or from the utility grid and the specifying of the frequency limits to be used via IEC61850-GOOSE messages.

#### WLAN connection to SMA 360° app

The product has a QR code. By scanning the QR Code attached to the product via the SMA 360° app, access to the product is established via WLAN and the connection to the user interface is made automatically.

#### **WLAN**

The product is equipped with a WLAN interface as standard. The inverter is delivered with the WLAN interface activated as standard. If you do not want to use WLAN, you can deactivate the WLAN interface.

In addition, the inverter has a WPS (WiFi Protected Setup) function. The WPS function connects the inverter automatically with an end device (e.g. smartphone, tablet PC or computer). You can activate the WPS function by tapping on the enclosure lid twice in quick succession. The open interface will then be signalized via the rapid flashing of the blue LED on the inverter.

## i Limited function in the event of frost

The integrated WLAN interface of the product is only designed for temperatures down to  $-20\,^{\circ}$  C.

• Deactivate the WLAN interface at low temperatures (see Section 8.6, page 58).

#### **Grid management services**

The product is equipped with service functions for grid management.

Depending on the requirements of the grid operator, you can activate and configure the functions (e.g. active power limitation) via operating parameters.

#### SMA ShadeFix

The inverter is equipped with the shade management system SMA ShadeFix. SMA ShadeFix uses an intelligent MPP tracking system to determine the operating point with the highest output during shading conditions. With SMA ShadeFix, inverters use the best possible energy supply from the PV modules at all times to increase yields in shaded systems. SMA ShadeFix is enabled by default. The time interval of SMA ShadeFix is usually six minutes. This means that the inverter determines the optimum operating point every six minutes. Depending on the PV system or shading situation, it may be useful to adjust the time interval.

#### All-pole sensitive residual-current monitoring unit

The all-pole sensitive residual-current monitoring unit detects alternating and direct differential currents. In single-phase and three-phase inverters, the integrated differential current sensor detects the current difference between the neutral conductor and the line conductor(s). If the current difference increases suddenly, the inverter disconnects from the utility grid.

#### Connection of the SMA Energy Meter

If an SMA Energy Meter is installed in the PV system, the inverter can receive data on the household energy consumption directly from this.

#### **SMA Smart Connected**

SMA Smart Connected is the free monitoring of the product via the SMA Sunny Portal. Thanks to SMA Smart Connected, the operator and qualified person will be informed automatically and proactively about product events that occur.

SMA Smart Connected is activated during registration in Sunny Portal. In order to use SMA Smart Connected, it is necessary that the product is permanently connected to Sunny Portal and the data of the operator and qualified person is stored in Sunny Portal and up-to-date.

## 4.4 LED Signals

20

| LED signal                                                           | Explanation                                                                                                    |
|----------------------------------------------------------------------|----------------------------------------------------------------------------------------------------|
| The green LED is flashing<br>(two seconds on and<br>two seconds off) | Waiting for feed-in conditions  The conditions for feed-in operation are not yet met. As soon as the conditions are met, the inverter will start feed-in operation.                                                                  |
| The green LED flashes quickly                                        | Update of central processing unit The central processing unit of the inverter is being updated.                                                                                                    |
| The green LED is glowing                                             | Feed-in operation The inverter feeds in with a power of at least 90%.                                                                                                    |
| The green LED is pulsing                                             | Feed-in operation  The inverter is equipped with a dynamic power display via the green LED. Depending on the power, the green LED pulses fast or slow. If necessary, you can switch off the dynamic power display via the green LED. |
| The green LED is off                                                 | The inverter is not feeding into the utility grid.                                                                                                    |
| The red LED is glowing                                               | Event occurred  If an event occurs, a distinct event message and the corresponding event number will be displayed in addition on the product user interface or in the communication product (e.g. SMA Data Manager).                 |
| The blue LED flashes slowly for approx. 1 minute                     | Communication connection is being established  The product is establishing a connection to a local network or is establishing a direct connection to an end device via Ethernet (e.g. computer, tablet PC or smartphone).            |

| LED signal                                                                       | Explanation                                                                                                    |
|----------------------------------------------------------------------------------|----------------------------------------------------------------------------------------------------|
| The blue LED flashes quickly for approx. two minutes (0.25 s on and 0.25 s off). | WPS active The WPS function is active.                                                                                                    |
| The blue LED is glowing                                                          | Communication active  There is an active connection with a local network or there is a direct connection with an end device via Ethernet (e.g. computer, tablet PC or smartphone). |

## 4.5 System Overview

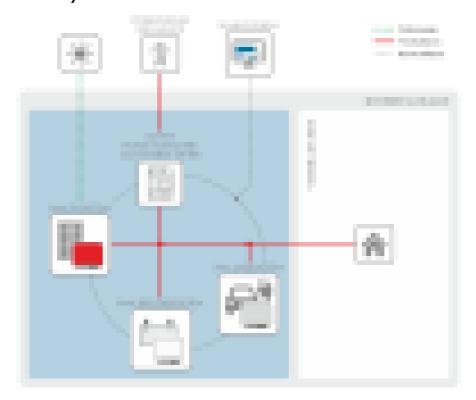

## 4.5.1 Circuitry Overview

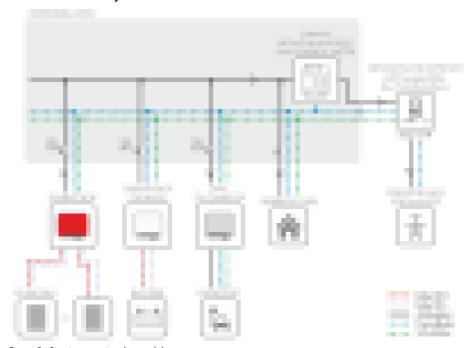

Figure 3: Circuitry overview (example)

22

23

## 4.5.2 Communication Overview

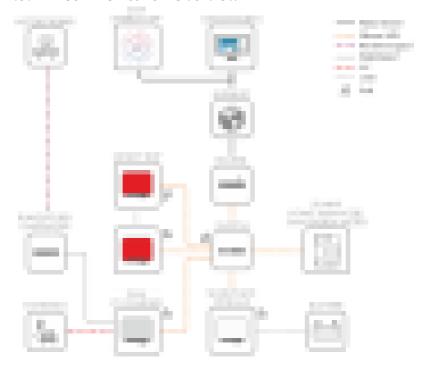

Figure 4: Design of system communication

#### 5 Mounting

#### 5.1 Requirements for Mounting

Requirements for mounting location:

☐ Do not mount the inverter on a pillar.

#### WARNING

#### Danger to life due to fire or explosion

Despite careful construction, electrical devices can cause fires. This can result in death or serious injury.

- Do not mount the product in areas containing highly flammable materials or gases.
- Do not mount the product in potentially explosive atmospheres.
- ☐ A solid, flat support surface, e.g. concrete or masonry, must be available for mounting. The difference between the outer anchoring points must not exceed 5 mm. ☐ The mounting location must be inaccessible to children. ☐ The mounting location must be suitable for the weight and dimensions of the product (see Section 13, page 93). ☐ The mounting location must not be exposed to direct solar irradiation. If the product is exposed to direct solar irradiation, the exterior plastic parts might age prematurely and overheating might occur. When becoming too hot, the product reduces its power output to avoid overheating. ☐ The mounting location should be freely and safely accessible at all times without the need for any auxiliary equipment (such as scaffolding or lifting platforms). Non-fulfillment of these criteria may restrict servicing. ☐ The DC load-break switch of the product must always be freely accessible.
- ☐ All ambient conditions must be met (see Section 13, page 93).
- ☐ To ensure optimum operation, the ambient temperature should be between -25°C and +40°C.

#### Permitted and prohibited mounting positions:

- ☐ The product may only be mounted in a permitted position. This will ensure that no moisture can penetrate the product.
- ☐ The product should be mounted such that the LED signals can be read off without difficulty.

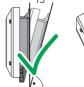

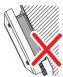

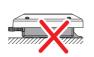

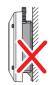

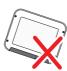

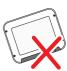

Figure 5: Permitted and prohibited mounting positions

#### Dimensions for mounting:

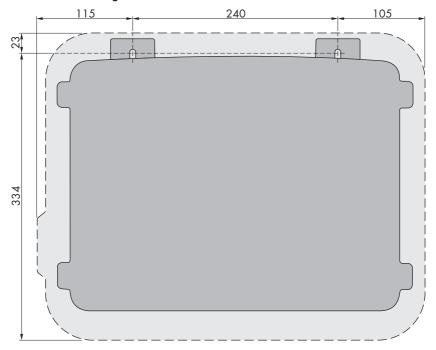

Figure 6: Position of the anchoring points(Dimensions in mm)

#### Recommended clearances:

If you maintain the recommended clearances, adequate heat dissipation will be ensured. Thus, you will prevent power reduction due to excessive temperature.

- ☐ Maintain the recommended clearances to walls as well as to other inverters or objects.
- ☐ If multiple products are mounted in areas with high ambient temperatures, increase the clearances between the products and ensure sufficient fresh-air supply.

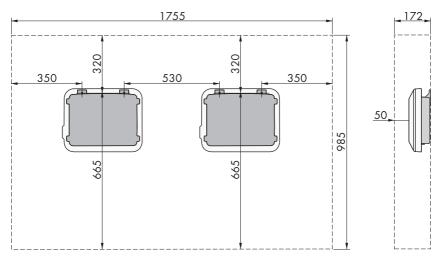

Figure 7: Recommended clearances(Dimensions in mm)

## 5.2 Mounting the product

#### Additionally required material (not included in the scope of delivery):

- 2 stainless steel hexagon head wood screws (AF 10, diameter 6 mm), screw length must be suitable for the support surface and the weight of the product (fastening bracket thickness: 4 mm)
- Where necessary, 2 screw anchors suitable for the support surface and the screws

## **A** CAUTION

### Risk of injury due to weight of product

Injuries may result if the product is lifted incorrectly or dropped while being transported or mounted.

- Transport and lift the product carefully. Take the weight of the product into account.
- Wear suitable personal protective equipment for all work on the product.

#### Procedure:

### **A** CAUTION

### Risk of injury due to damaged cables

There may be power cables or other supply lines (e.g. gas or water) routed in the wall.

- Ensure that no lines are laid in the wall which could be damaged when drilling holes.
- 2. Mark the position of the drill holes. Align the markings horizontally.
- 3. Drill the holes.
- 4. Insert screw anchors into the drill holes if the support surface requires them.

- Insert the screws until there is at least 6 mm clearance between the screw head and the support surface.
- 6. Hang the product on the screws with the metal brackets on the back.

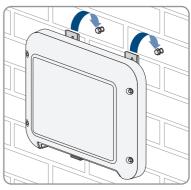

Tighten the screws hand-tight using a ratchet or box wrench. When doing this you can compensate for any misalignment of the drill holes by aligning the metal brackets accordingly.

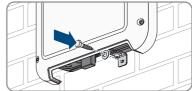

8. Ensure that the product is securely in place.

9

#### NOTICE

# Damage to the product due to sand, dust and moisture ingress if the DC inputs are not closed

The product is only properly sealed when all unused DC inputs are closed with DC connectors and sealing plugs. Sand, dust and moisture penetration can damage the product and impair its functionality.

- Seal all unused DC inputs using the DC connectors and sealing plugs as described in the following. When doing so, do not plug the sealing plugs directly into the DC inputs on the inverter.
- For unused DC connectors, push down the clamping bracket and push the swivel nut up to the thread.
- $1\,1.$  Insert the sealing plug into the DC connector.

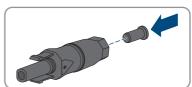

28

12. Insert the DC connectors with sealing plugs into the corresponding DC inputs on the inverter.

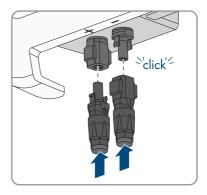

- $\ oxdot$  The DC connectors snap into place.
- 13. Ensure that the DC connectors with sealing plugs are securely in place.

## **6 Electrical Connection**

## 6.1 Overview of the Connection Area

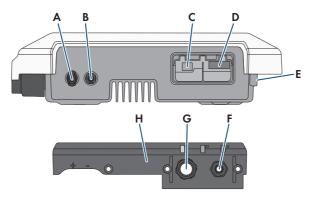

Figure 8: Connection areas and enclosure openings at the bottom of the inverter

| Position | Designation                                                   |
|----------|---------------------------------------------------------------|
| Α        | Positive DC connector                                         |
| В        | Negative DC connector                                         |
| С        | RJ45 pin connector for the network cable                      |
| D        | Pin connector for the AC connector                            |
| E        | Connection of the grounding terminal for additional grounding |
| F        | Cable gland for the AC cable                                  |
| G        | Cable gland with filler plug for the network cable            |
| Н        | Connection cap                                                |

## 6.2 AC Connection

## 6.2.1 Requirements for the AC Connection

| AC  | cable requirements as follows:                                                                                                    |
|-----|----------------------------------------------------------------------------------------------------|
|     | Conductor type: copper wire                                                                                                    |
|     | External diameter: 5 mm to 13 mm                                                                                                    |
|     | Conductor cross-section: 1.5 mm² to 4 mm²                                                                                                    |
|     | Insulation stripping length: 15 mm                                                                                                    |
|     | Sheath stripping length: 70 mm                                                                                                    |
|     | The cable must be dimensioned in accordance with the local and national directives for the dimensioning of cables. The requirements for the minimum wire size derive from these directives. Examples of factors influencing cable dimensioning are: nominal AC current, type o cable, routing method, cable bundling, ambient temperature and maximum desired line losses (for calculation of line losses, see the design software "Sunny Design" from software version 2.0 at www.SMA-Solar.com). |
| Loa | d-break switch and cable protection:                                                                                                    |
|     | NOTICE                                                                                                    |
|     | amage to the inverter due to the use of screw-type fuses as load-break<br>vitches                                                                                                    |
| Sci | rew-type fuses (e.g. DIAZED fuse or NEOZED fuse) are not load-break switches.                                                                                                    |
| •   | Do not use screw-type fuses as load-break switches.                                                                                                    |
| •   | Use a load-break switch or circuit breaker as a load disconnection unit (for information and design examples, see the Technical Information "Circuit Breaker" at www.SMA-Solar.com).                                                                                                    |
|     | In PV systems with multiple inverters, protect each inverter with a separate circuit breaker.  Make sure to observe the maximum permissible fuse protection (see Section 13 "Technical Data", page 93). This will prevent residual voltage from being present at the corresponding cable after disconnection.                                                                                                    |
|     | Loads installed between the inverter and the circuit breaker must be fused separately.                                                                                                    |
| Res | idual-current monitoring unit:                                                                                                    |
|     | inverter does not require an external residual-current device when operating. If local plations require the use of a residual-current device, the following must be observed:                                                                                                    |
|     | The inverter is compatible with type A and B residual-current devices that have a rated residual current of 30 mA or higher (information about the selection of a residual-current device see technical information "Criteria for Selecting a Residual-Current Device" at www.SMA-Solar.com). Each inverter in the system must be connected to the utility grid via a separate residual-current device.                                                                                            |

#### Overvoltage category:

The inverter can be used in grids of overvoltage category III or lower in accordance with IEC 60664-1. That means that the inverter can be permanently connected to the grid-connection point of a building. In case of installations with long outdoor cabling routes, additional measures to reduce overvoltage category IV to overvoltage category III are required (see the Technical Information "Overvoltage Protection" at www.SMA-Solar.com).

#### Grounding conductor monitoring:

The inverter is equipped with a grounding conductor monitoring device. This grounding conductor monitoring device detects when there is no grounding conductor connected and disconnects the inverter from the utility grid if this is the case. Depending on the installation site and grid configuration, it may be advisable to disable the grounding conductor monitoring. This can be necessary, for example, in a Delta IT system or other grid configurations if there is no neutral conductor present and you intend to install the inverter between two line conductors. If you are uncertain about this, contact your grid operator or SMA Solar Technology AG.

 Grounding conductor monitoring must be disabled after initial start-up depending on the grid configuration (see Section 8.14, page 65).

# i Safety in accordance with IEC 62109 when the grounding conductor monitoring is deactivated

In order to guarantee safety in accordance with IEC 62109 when the grounding conductor monitoring is deactivated, you have to connect additional grounding:

 In order to guarantee safety in accordance with IEC 62109 when the grounding conductor monitoring is deactivated, you have to connect additional grounding (see Section 6.2.3, page 33): The additional grounding conductor must have the same crosssection as the connected grounding conductor at the connecting terminal plate for the AC cable. This prevents touch current if the grounding conductor at the connecting terminal plate for the AC cable fails.

## i Connection of additional grounding

In some countries, additional grounding is generally required. In each case, observe the locally applicable regulations.

 If additional grounding is required, connect an additional grounding that has at least the same cross-section as the connected grounding conductor to the connecting terminal plate for the AC cable (see Section 6.2.3, page 33). This prevents touch current if the grounding conductor at the connecting terminal plate for the AC cable fails.

## 6.2.2 Connecting the Inverter to the Utility Grid

#### A QUALIFIED PERSON

#### Requirements:

| Ш | Only the terminal block supplied may be used for the AC connection.                     |
|---|-----------------------------------------------------------------------------------------|
|   | The connection requirements of the grid operator must be met.                           |
|   | The grid voltage must be within the permissible range. The exact operating range of the |
|   | inverter is specified in the operating parameters.                                      |

#### Procedure:

- 1. Disconnect the AC circuit breaker and secure it against reconnection.
- Unscrew the swivel nut from the cable gland for the AC connection at the connector cap.

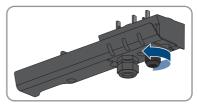

3. Thread the swivel nut over the AC cable.

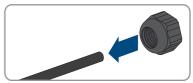

- 4. Thread the AC cable through the cable gland of the AC connection:
  - If the external diameter of the cable is 5 mm to 7 mm, thread the AC cable through the cable gland directly.

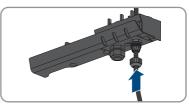

 If the external diameter of the AC cable is 8 mm to 13 mm, first remove the inner sealing ring from the cable gland and then thread the AC cable through the cable gland. When doing so, ensure that the outer sealing ring is positioned correctly in the cable gland.

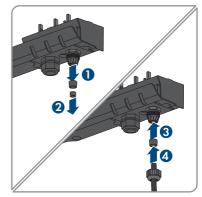

5. Dismantle 70 mm of the AC cable.

32

- 6. Shorten L and N by 5 mm each. Thus, the grounding conductor will be released from the terminal block last when tensile load is applied.
- 7. Strip 15 mm of the insulation of L, N and the grounding conductor.

8. Connect L, N and the grounding conductor to the terminal block for the AC connection in accordance with the labeling. When doing so, ensure that the conductors are plugged completely into the terminals up to the insulation. Tip: To release the conductors from the terminals, the terminals must be opened. To do this, stick a flat-blade screwdriver (blade width: 3 mm) as far as it can go into the rectangular opening behind the terminal.

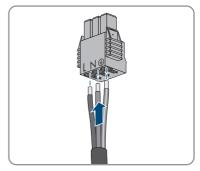

- 9. Ensure that all terminals are allocated to the correct conductors.
- 10. Make sure that all conductors are securely in place.
- Plug the terminal block with the connected conductors for the AC connection into the slot in the inverter until the terminal block clicks into place.

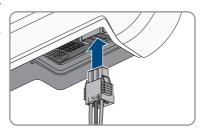

12. Ensure that the terminal block is securely in place by slightly pulling it.

## 6.2.3 Connecting Additional Grounding

#### **A** QUALIFIED PERSON

If additional grounding or equipotential bonding is required locally, you can connect additional grounding to the inverter. This prevents touch current if the grounding conductor at the terminal for the AC cable fails.

The required clamping bracket, the cylindrical screw M5x16, the washer and the spring lock washer are part of the scope of delivery of the inverter.

#### Cable requirements:

### i Use of fine-stranded conductors

You can use an inflexible or a flexible, fine-stranded conductor.

- When using a fine-stranded conductor, it has to be double crimped by a ring terminal lug.
   Make sure that no insulated conductor is visible when pulling or bending. This will ensure sufficient strain relief by means of the ring terminal lug.
- ☐ Grounding cable cross-section: max. 10 mm²

#### Procedure:

- 1. Strip off 12 mm of the grounding cable insulation.
- 2. Insert the screw through the spring lock washer, the clamping bracket and the washer.

- 3. Lightly screw the screw into the thread of the connection point for the additional grounding.
- Guide the grounding cable between the washer and clamping bracket and tighten the screw (TX25) (torque: 6 Nm).

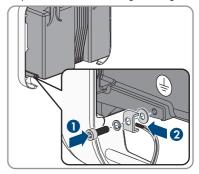

## 6.3 Connecting the Network Cables

#### **A** QUALIFIED PERSON

#### **A** DANGER

# Danger to life due to electric shock in case of overvoltages and if surge protection is missing

Overvoltages (e. g. in the event of a flash of lightning) can be further conducted into the building and to other connected devices in the same network via the network cables or other data cables if there is no surge protection. Touching live parts and cables results in death or lethal injuries due to electric shock.

- Ensure that all devices in the same network are integrated in the existing overvoltage protection.
- When laying the network cable outdoors, ensure that there is suitable surge protection at the network cable transition from the product outdoors to the network inside the building.

#### Additionally required material (not included in the scope of delivery):

| Г | 1 ( | )na | nΔ | twor | L | ca | h | ےا |
|---|-----|-----|----|------|---|----|---|----|
|   |     |     |    |      |   |    |   |    |

□ Where required: Field-assembly RJ45 connector for the network cable. SMA Solar Technology AG recommends the connector "MFP8 T568 A Cat.6A" from "Telegärtner".

#### Network cable requirements:

The cable length and quality affect the quality of the signal. Observe the following cable requirements.

| □ Cable type: 100BaseT: | ] Cable | type: | 100Bas | seTx |
|-------------------------|---------|-------|--------|------|
|-------------------------|---------|-------|--------|------|

☐ Cable category: minimum CAT5e

☐ Plug type: RJ45 of Cat5, Cat5e or higher☐ Shielding: SF/UTP, S/UTP, SF/FTP or S/FTP

□ Number of insulated conductor pairs and insulated conductor cross-section: at least 2 x 2 x 0.22 mm²

☐ Maximum cable length between two nodes when using patch cables: 50 m

☐ Maximum cable length between two nodes when using installation cables: 100 m

☐ UV-resistant for outdoor use.

#### Procedure:

- When using a self-assembly network cable, assemble the RJ45 connector and connect to the network cable (see connector documentation).
- 2. Remove the swivel nut from the cable gland for the network connection on the connection cap.
- 3. Thread the swivel nut over the network cable.
- 4. Press the cable support sleeve out of the cable gland.
- 5. Remove one filler plug from the cable support sleeve.
- Route the network cable through an opening in the cable support sleeve.

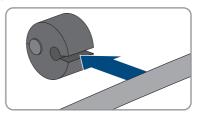

- 7. Thread the network cable through the cable gland.
- Insert the RJ45 plug of the network cable into the network pin connector on the inverter until it snaps into place.

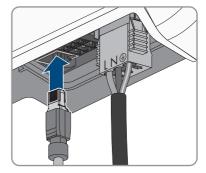

9. Ensure that the RJ45 plug is securely in place by pulling slightly on the network cable.

36

 Press the cable support sleeve back into the cable gland.

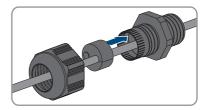

- 11. Screw the swivel nut hand-tight onto the cable gland.
- 12. Tighten the connection cap with the three screws (TX20, torque: 3.5 Nm).

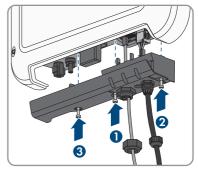

- 13. Screw the swivel nuts hand-tight onto the cable gland of the AC connection and the cable gland of the network cable.
- 14. If the inverter is installed outdoors, install overvoltage protection.
- 15. If you would like to establish a direct connection, connect the other end of the network cable directly to the computer.
- 16. If you would like to integrate the inverter into a local network, connect the other end of the network cable to the local network (e.g. via a router).

### 6.4 DC Connection

# 6.4.1 Requirements for the DC Connection

| Rec | uirements for the PV modules:                                                                                                    |
|-----|----------------------------------------------------------------------------------------------------|
|     | All PV modules should be of the same type.                                                                                                    |
|     | All PV modules should be aligned and tilted identically.                                                                                                    |
|     | On the coldest day based on statistical records, the open-circuit voltage of the PV array must never exceed the maximum input voltage of the inverter.                |
|     | The same number of series-connected PV modules must be connected to each string.                                                                                      |
|     | The maximum input current per string must be maintained and must not exceed the throughfault current of the DC connectors (see Section 13 "Technical Data", page 93). |
|     | The thresholds for the input voltage and the input current of the inverter must be adhered to (see Section 13 "Technical Data", page 93).                             |
|     | The positive connection cables of the PV modules must be equipped with positive DC connectors (see Section 6.4.2, page 37).                                           |
|     | The negative connection cables of the PV modules must be equipped with the negative DC connectors (see Section 6.4.2, page 37).                                       |

# i Use of Y adapters for parallel connection of strings

The Y adapters must not be used to interrupt the DC circuit.

- Do not use the Y adapters in the immediate vicinity of the inverter. The adapters must not be visible or freely accessible.
- In order to interrupt the DC circuit, always disconnect the inverter as described in this document (see Section 9, page 68).

### 6.4.2 Assembling the DC Connectors

#### QUALIFIED PERSON

### **A** DANGER

# Danger to life due to electric shock when live components or DC cables are touched

When exposed to light, the PV modules generate high DC voltage which is present in the DC cables. Touching live DC cables results in death or lethal injuries due to electric shock.

- Do not touch non-insulated parts or cables.
- Disconnect the product from voltage sources and make sure it cannot be reconnected before working on the device.
- Do not disconnect the DC connectors under load.
- Wear suitable personal protective equipment for all work on the product.

For connection to the inverter, all PV module connection cables must be fitted with the DC connectors provided. Assemble the DC connectors as described in the following. The procedure is identical for both connectors (+ and -). The graphics for the procedure are shown for only the positive connector as an example. Pay attention to the correct polarity when assembling the DC connectors. The DC connectors are marked with the symbols "+" and "-".

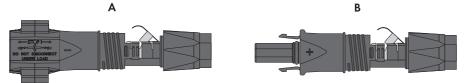

Figure 9: Negative (A) and positive (B) DC connectors

#### Cable requirements:

- ☐ Cable type: PV1-F, UL-ZKLA, USE2
- ☐ External diameter: 5.5 mm to 8 mm
- ☐ Conductor cross-section: 2.5 mm² to 6 mm²
- ☐ Qty single wires: minimum 7
- ☐ Nominal voltage: minimum 1000 V
- ☐ Using bootlace ferrules is not allowed.

#### Procedure:

38

- 1. Strip 12 mm of the cable insulation.
- Insert the stripped cable into the DC connector up to the stop. When doing so, ensure that the stripped cable and the DC connector are of the same polarity.
- 3. Press the clamping bracket down until it audibly snaps into place.

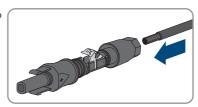

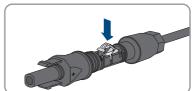

☑ The stranded wire can be seen inside the clamping bracket chamber.

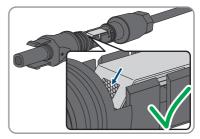

- 4. If the stranded wire is not visible in the chamber, the cable is not correctly inserted and the connector must be reassembled. To do this, the cable must be removed from the connector.
  - Release the clamping bracket. To do so, insert a screwdriver (blade width: 3.5 mm) into the clamping bracket and pry the clamping bracket open.

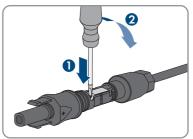

• Remove the cable and go back to step 2.

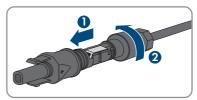

5. Push the swivel nut up to the thread and tighten (torque: 2 Nm).

## 6.4.3 Connecting the PV Array

### **A** QUALIFIED PERSON

### **NOTICE**

# Damage to the DC connectors due to the use of contact cleaner of other cleaning agents

Some contact cleaners or other cleaning agents may contain substances that decompose the plastic of the DC connectors.

• Do not use contact cleaners or other cleaning agents for cleaning the DC connectors.

#### Procedure:

- 1. Ensure that the circuit breaker is switched off and that it cannot be reconnected.
- 2. If an external DC load-break switch is installed, disconnect the external DC load-break switch from all voltage sources.

3. Set the DC load-break switch of the inverter to position **O**.

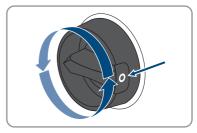

- 4. Measure the PV array voltage. Ensure that the maximum input voltage of the inverter is adhered to and that there is no ground fault in the PV array.
- 5. Check whether the DC connectors have the correct polarity.
  If the DC connector is equipped with a DC cable of the wrong polarity, the DC connector must be reassembled. The DC cable must always have the same polarity as the DC connector.
- Connect the assembled DC connectors to the inverter.

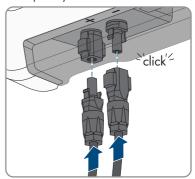

☑ The DC connectors snap into place.

7. Ensure that all DC connectors are securely in place.

# 6.4.4 Disassembling the DC Connectors

### QUALIFIED PERSON

To disassemble the DC connectors (e.g. due to faulty assembly), proceed as follows.

### **A** DANGER

# Danger to life due to electric shock when touching exposed DC conductors or DC plug contacts if the DC connectors are damaged or loose

The DC connectors can break or become damaged, become free of the DC cables, or no longer be connected correctly if the DC connectors are released and disconnected incorrectly. This can result in the DC conductors or DC plug contacts being exposed. Touching live DC conductors or DC plug connectors will result in death or serious injury due to electric shock.

- Wear insulated gloves and use insulated tools when working on the DC connectors.
- Ensure that the DC connectors are in perfect condition and that none of the DC conductors or DC plug contacts are exposed.
- Carefully release and remove the DC connectors as described in the following.

#### Procedure:

 Release and remove the DC connectors. To do so, insert a flat-blade screwdriver or an angled screwdriver (blade width: 3.5 mm) into one of the side slots and pull the DC connectors out. When doing so, do not lever the DC connectors out, but insert the tool into one of the side slots only to release the locking mechanism, and do not pull on the cable.

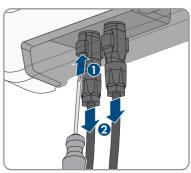

2 Remove the DC connector swivel nut

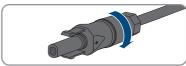

 Unlock the DC connector. To do this, insert a flatblade screwdriver (blade width: 3.5 mm) into the side catch mechanism and pry the catch mechanism open.

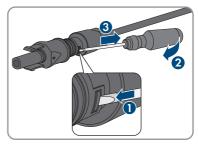

4. Carefully pull the DC connector apart.

5. Release the clamping bracket. To do so, insert a flatblade screwdriver (blade width: 3.5 mm) into the clamping bracket and pry the clamping bracket open.

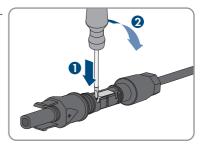

6. Remove the cable.

42

# 7 Commissioning

# 7.1 Commissioning Procedure

### **A** QUALIFIED PERSON

### i Commissioning an inverter that is captured in a communication device

When the inverter is captured in a communication device, the communication device (e.g. SMA Data Manager) is the unit for configuring the total system. The configuration is transferred to all inverters in the system. The system password assigned via the communication device is also the password for the user interface of the inverter.

- Commission the inverter (see Section 7.2, page 44).
- The initial configuration of the inverter is made via the communication device. The configuration is transferred to the inverter and the settings of the inverter are overwritten.
- Deactivate the Webconnect function of the inverter via the Sunny Portal. This prevents unnecessary connection attempts of the inverter with Sunny Portal.

This section describes the commissioning procedure and gives an overview of the steps you must perform in the prescribed order.

| Proced | ure                                                                                                    | See                   |
|--------|----------------------------------------------------------------------------------------------------|-----------------------|
| 1.     | Commission the inverter.                                                                                                    | Section 7.2, page 44  |
| 2.     | Establish a connection to the user interface of the inverter.<br>There are various connection options to choose from for<br>this:                                                                                                    | Section 8.1, page 48  |
|        | Direct connection via WLAN                                                                                                    |                       |
|        | Direct connection via Ethernet                                                                                                    |                       |
|        | <ul> <li>Connection via WLAN in the local network</li> </ul>                                                                                                    |                       |
|        | <ul> <li>Connection via Ethernet in the local network</li> </ul>                                                                                                    |                       |
| 3.     | Log into the user interface.                                                                                                    | Section 8.2, page 52  |
| 4.     | Select the inverter configuration option. Please note that the SMA Grid Guard code for changing the grid-relevant parameters must be available after completion of the first ten feed-in hours or installation assistant (see "Application for the SMA Grid Guard code" available at www.SMA-Solar.com). | Section 7.3, page 45  |
| 5.     | Ensure that the country data set has been configured correctly.                                                                                                    | Section 8.10, page 61 |
| 6.     | For PV systems in Italy or Dubai: Start the self-test.                                                                                                    | Section 7.4, page 47  |
| 7.     | Make further inverter settings as needed.                                                                                                    | Section 8, page 48    |

# 7.2 Commissioning the Inverter

### **A** QUALIFIED PERSON

#### Requirements:

- ☐ The AC circuit breaker must be correctly rated and mounted.
- $\square$  The product must be correctly mounted.
- $\square$  All cables must be correctly connected.

#### Procedure:

44

- 1 Switch on the AC circuit breaker
- 2. Turn the DC load-break switch of the inverter to position 1.

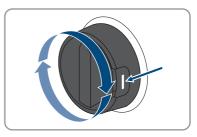

3. If th red LED is glowing, an error has occurred that must be rectified (see Section 11, page 71).

# 7.3 Selecting a configuration option

### **A** QUALIFIED PERSON

After having assigned the password to the **Installer** or **User**, the **Configuring the Inverter** page opens.

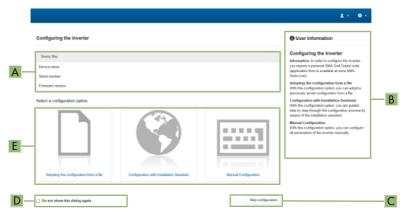

Figure 10: Layout of the Configuring the Inverter page

| Position | Designation           | Description                                                                                                    |
|----------|-----------------------|----------------------------------------------------------------------------------------------------|
| A        | Device information    | Provides the following information:  • Device name  • Inverter serial number                                               |
|          |                       | Inverter firmware version                                                                                                  |
| В        | User information      | Provides brief information on the listed configuration options                                                             |
| С        | Skip configuration    | Offers the option of skipping the inverter configura-<br>tion and go directly to the user interface (not recom-<br>mended) |
| D        | Checkbox              | Allows you to choose not to have the displayed page displayed again when the user interface is called up again             |
| Е        | Configuration options | Provides a selection of the various configuration options                                                                  |

### Configuration options:

On the **Configuring the Inverter** page, different configuration options are available to choose from. Select one of the options and proceed for the selected option as described below. SMA Solar Technology AG recommends carrying out the configuration with the installation assistant. This way, you ensure that all relevant parameters are set for optimal inverter operation.

- · Adoption of configuration from a file
- Configuration with the installation assistant (recommended)
- · Manual configuration

### i Accepting the settings

Saving the made settings is indicated by an hourglass symbol on the user interface. If the DC voltage is sufficient, the data is transferred directly to the inverter and accepted. If the DC voltage is too low (e. g. in the evening), the settings are saved, but they cannot be directly transferred to or accepted by the inverter. As long as the inverter has not yet received and accepted the settings, the hourglass symbol will continue to be displayed on the user interface. The settings will be accepted when there is sufficient DC voltage applied and the inverter restarts. As soon as the hourglass symbol appears on the user interface, the settings have been saved. The settings will not be lost. You can log off of the user interface and leave the system.

### Adopting the Configuration from a File

You can adopt the inverter configuration from a file. To do this, there must be an inverter configuration saved to a file.

#### Procedure:

- 1. Select the configuration option Adopting configuration from a file.
- 2. Select [Browse...] and select the desired file.
- 3. Select [Import file].

### Configuring the Installation Assistant (Recommended)

#### Procedure:

- 1. Select the configuration option Configuration with Installation Assistant.
  - ☑ The installation assistant will open.
- 2. Follow the installation assistant steps and make the settings appropriate for your system.
- 3. For every setting made in a step, select [Save and next].
  - ✓ In the last step, all made settings are listed in a summary.
- To correct settings you made, select [Back], navigate to the desired step, correct settings and select [Save and continue].
- 5. Once all settings are correct, select [Next] in the summary.
- To save the settings to a file, select [Export a summary] and save the file on your end device.
- To export all parameters and their settings, select [Export all parameters]. This exports all
  parameters and their settings into an HTML file.
- ☑ The start page of the user interface opens.

### Manual configuration

46

You can configure the inverter manually by setting the desired parameters.

#### Procedure:

- 1. Select the configuration option Manual Configuration.
  - The Device Parameters menu on the user interface will open and all available parameter groups of the inverter will be displayed.
- 2. Select [Edit parameters].
- 3. Select the desired parameter group.
  - All available parameters of the parameter group will be displayed.
- 4. Set the desired parameters.
- 5. Select [Save all].
- ☑ The inverter parameters are set.

# 7.4 Starting the Self-Test (for Italy and Dubai)

#### A QUALIFIED PERSON

The self-test is only required for inverters that are to be commissioned in Italy or Dubai. The Italian standard CEI 0-21 and the DEWA (Dubai Electricity and Water Authority) stipulate that all inverters that feed into the utility grid are equipped with a self-test function. During the self-test, the inverter will consecutively check the reaction times for overvoltage, undervoltage, maximum frequency and minimum frequency.

The self-test changes the upper and lower disconnection values for each protective function on a linear basis for frequency monitoring and voltage monitoring. As soon as the measured value exceeds the permitted disconnection threshold, the inverter disconnects from the utility grid. In this way, the inverter determines the reaction time and checks itself.

After the self-test has been completed, the inverter automatically switches back to feed-in operation, resets the original disconnection conditions and connects to the utility grid. The test takes approximately three minutes.

#### Requirements:

| The country | data se | t of the | inverter | must be | set to | <b>CEI 0-21</b> | internal | or <b>DEWA</b> | 2016 |
|-------------|---------|----------|----------|---------|--------|-----------------|----------|----------------|------|
| internal    |         |          |          |         |        |                 |          |                |      |

#### Procedure:

- 1. Select the menu **Device Configuration**.
- 2. Select [Settings].
- 3. Select [Starting the Self-Test] in the subsequent context menu.
- Follow the instructions appearing in the dialog and save the report of the self-test where necessary.

# 8 Operation

# 8.1 Establishing a connection to the user interface

### 8.1.1 Establishing a Direct Connection via Ethernet

| Requirement | э. |
|-------------|----|

| The product must be commissioned.                                                                                                    |
|----------------------------------------------------------------------------------------------------|
| An end device (e.g. computer) with an Ethernet interface must be available.                                                                                                    |
| The product must be connected directly to the end device.                                                                                                    |
| The respective latest version of one of the following web browsers must be installed: Chrome, Edge, Firefox or Safari.                                                                                                    |
| The SMA Grid Guard code of the Installer must be available for the changing of grid-relevant settings after completion of the first ten feed-in hours or installation assistant (see "Application for SMA Grid Guard Code" at www.SMA-Solar.com). |

### i IP address of the inverter

• Standard inverter IP address for the direct connection via Ethernet: 169.254.12.3

#### Procedure:

 Open the web browser of your end device, enter the IP address 169.254.12.3 in the address bar and press the enter key.

### 2. i Web browser signals a security vulnerability

After the IP address has been entered, a message might appear indicating that the connection to the user interface of the product is not secure. SMA Solar Technology AG guarantees the security of the user interface.

- Continue loading the user interface.
- ☑ The login page of the user interface opens.

### 8.1.2 Establishing a direct connection via WLAN

You have several options to connect the product to an end device. The procedure can be different depending on the end devices. If the procedures described do not apply to your end device, establish the direct connection via Wi-Fi as described in the manual of your end device.

The following connection options ar available:

- Connection to SMA 360° App
- Connection with WPS

48

Connection with WLAN network search

|  | ments: |
|--|--------|
|  |        |

| The product must be commissioned.                                                                                      |
|----------------------------------------------------------------------------------------------------|
| An end device (e.g. computer, tablet PC or smartphone) must be available.                                              |
| The respective latest version of one of the following web browsers must be installed: Chrome, Edge, Firefox or Safari. |
| JavaScript must be enabled in the web browser of the end device.                                                       |
| The SMA Grid Guard code of the Installer must be available for the changing of grid-relevant                           |
| settings after completion of the first ten feed-in hours or installation assistant (see "Application                   |

### i SSID, IP address and WLAN password

for SMA Grid Guard Code" at www.SMA-Solar.com).

- SSID in WLAN: SMA[serial number] (e.g. SMA0123456789)
- Device-specific WLAN password: see WPA2-PSK on the type label of the product or the rear side of the manual included in delivery
- Standard access address for a direct connection via WLAN outside of a local network: http://smalogin.net or 192.168.12.3

# i Importing and exporting files with end devices having an iOS operating system is not possible.

For technical reasons, importing and exporting files (e.g., importing an inverter configuration, saving the current inverter configuration or exporting events and parameters) is not possible with mobile end devices having an iOS operating system.

 Use an end device that does not have an iOS operating system for importing and exporting files.

### Connection to SMA 360° App

### Requirements:

| An end device with camera must be available.         |
|------------------------------------------------------|
| The SMA 360° App must be installed on the end device |
| An user account for Sunny Portal must already exist. |

#### Procedure:

- 1. Open the SMA 360° App and login with dem Sunny Portal account details.
- 2. Select QR-Code Scan in the menu.
- 3. Scan the QR Code on you product via the SMA 360° App.
  - The end device automatically connects to the product. The web browser of your end device opens and the login page of the user interface is displayed.
- 4. If the web browser of your end device does not open automatically and the login page of the user interface is not displayed, open the web browser and enter http://smalogin.net in the address bar.

#### Connection with WPS

#### Requirements:

☐ The end device must have a WPS function.

#### Procedure:

- Enable the WPS function on the inverter. To do this, tap on the enclosure lid of the inverter twice.
  - The blue LED flashes quickly for approx. two minutes. The WPS function is active during this time.
- 2. Enable the WPS function on your end device.
- Open the web browser of your end device and enter http://smalogin.net in the address bar.

#### Connection with WLAN network search

- 1. Search for Wi-Fi networks with your end device.
- Select the SSID of the product SMA[serial number] in the list with the detected Wi-Fi networks.
- 3. Enter the device-specific Wi-Fi password (see WPA2-PSK on the type label of the product or the rear side of the manual included in delivery).
- Open the web browser of your end device and enter http://smalogin.net in the address bar.
  - ☑ The login page of the user interface is displayed.
- 5. If the login page of the user interface does not open, enter the IP address 192.168.12.3 or, if your end device supports mDNS services, SMA[serial number].local or http://SMA[serial number] in the address bar of the web browser.

# 8.1.3 Establishing a Connection via Ethernet in the local network

### i New IP address for connecting with a local network

If the product is connected to a local network (e.g. via a router), the product will receive a new IP address. Depending on the type of configuration, the new IP address will be assigned automatically by the DHCP server (router) or manually by you. Upon completion of the configuration, the product can only be reached via the following access addresses:

- Generally applicable access address: IP address manually assigned or assigned by the DHCP server (router) (identification via network scanner software or network configuration of the router).
- Access address for Apple and Linux systems: SMA[serial number].local (e.g. SMA0123456789.local)
- Access address for Windows and Android systems: http://SMA[serial number] (e.g., http://SMA0123456789)

| -   |         |          |
|-----|---------|----------|
| Rec | IIIIrei | ments    |
|     | 011 6   | 11101113 |

| The product must be connected to the local network via a network cable (e.g. via a router).          |
|----------------------------------------------------------------------------------------------------|
| The product must be integrated into the local network. Tip: There are various methods of             |
| integrating the product into the local network with the aid of the installation assistant.           |
| An end device (e.g. computer, tablet PC or smartphone) must be available.                            |
| The end device must be in the same local network as the product.                                     |
| The respective latest version of one of the following web browsers must be installed: Chrome,        |
| Edge, Firefox or Safari.                                                                             |
| The SMA Grid Guard code of the Installer must be available for the changing of grid-relevant         |
| settings after completion of the first ten feed-in hours or installation assistant (see "Application |
| for SMA Grid Guard Code" at www.SMA-Solar.com).                                                      |

#### Procedure:

- Open the web browser of your end device. Enter the IP address of the product in the address bar of the web browser. Then press Enter key.
- 2. i Web browser signals a security vulnerability

After the IP address has been entered, a message might appear indicating that the connection to the user interface of the product is not secure. SMA Solar Technology AG guarantees the security of the user interface.

- Continue loading the user interface.
- ☑ The login page of the user interface opens.

# 8.1.4 Establishing a Connection via WLAN in the Local Network

# i New IP address for connecting with a local network

If the product is connected to a local network (e.g. via a router), the product will receive a new IP address. Depending on the type of configuration, the new IP address will be assigned automatically by the DHCP server (router) or manually by you. Upon completion of the configuration, the product can only be reached via the following access addresses:

- Generally applicable access address: IP address manually assigned or assigned by the DHCP server (router) (identification via network scanner software or network configuration of the router).
- Access address for Apple and Linux systems: SMA[serial number].local (e.g. SMA0123456789.local)
- Access address for Windows and Android systems: http://SMA[serial number] (e.g., http://SMA0123456789)

#### Requirements:

| The product must be commissioned.                                                                    |
|----------------------------------------------------------------------------------------------------|
| The product must be integrated into the local network. Tip: There are various methods of             |
| integrating the product into the local network with the aid of the installation assistant.           |
| An end device (e.g. computer, tablet PC or smartphone) must be available.                            |
| The end device must be in the same local network as the product.                                     |
| The respective latest version of one of the following web browsers must be installed: Chrome,        |
| Edge, Firefox or Safari.                                                                             |
| The SMA Grid Guard code of the Installer must be available for the changing of grid-relevan          |
| settings after completion of the first ten feed-in hours or installation assistant (see "Application |
| for SMA Grid Guard Code" at www.SMA-Solar.com).                                                      |

# i Importing and exporting files with end devices having an iOS operating system is not possible.

For technical reasons, importing and exporting files (e.g., importing an inverter configuration, saving the current inverter configuration or exporting events and parameters) is not possible with mobile end devices having an iOS operating system.

 Use an end device that does not have an iOS operating system for importing and exporting files.

#### Procedure:

- Enter the IP address of the product in the address bar of the web browser.
  - ☑ The login page of the user interface opens.

# 8.2 Logging In and Out of the User Interface

After a connection to the user interface of the inverter has been established, the login page opens. Log onto the user interface as described below.

### Log in as Installer or User for the First Time

# i Password assignment for user and installer

The passwords for the user groups **Installer** and **User** must be assigned when accessing the user interface for the first time. If the inverter was registered in a communication device (e.g., SMA Data Manager) and the system password was assigned, the system password is also the installer password. In this case, only the user password must be assigned.

- If you as a specialist assign the user password, only pass the password on to persons to
  access the inverter data via the user interface.
- If you as a user assign the installer password, only pass the password on to persons to receive access to the system.

# i Installer password for inverters registered in a communication device or in Sunny Portal

To be able to register the inverter in a communication device (e.g., SMA Data Manager) or in a Sunny Portal system, the password for the user group **Installer** must match the system password. If you assign a password for the user group **Installer** via the user interface of the inverter, the same password must also be used as the system password.

• Assign a uniform installer password to all SMA devices in the system.

#### Procedure:

- 1. In the drop-down list Language, select the desired language.
- 2. In the **Password** field, enter a password for the **User** user group.
- 3. In the Repeat password field, enter the password again.
- 4. Click on Save.
- 5. In the New password field, enter a password for the Installer user group. Assign a uniform password to all SMA devices to be registered in a system. The installer password is also the system password.
- 6. In the Repeat password field, enter the password again.
- 7. Click on Save and log in.
- ☑ The Configuring the Inverter page opens.

### Log in as the User or Installer

- 1. In the drop-down list Language, select the desired language.
- 2. In the **User group** drop-down list, select the entry **Installer** or **User**.
- 3. Enter the password in the field **Password**.
- 4. Select Login.
- ☑ The start page of the user interface opens.

### Log Out as the User or Installer

- 1. On the right-hand side of the menu bar, select the menu User Settings.
- 2. In the subsequent context menu, select [Logout].
- ☑ The login page of the user interface opens. The logout was successful.

54

# 8.3 Start Page Design of the User Interface

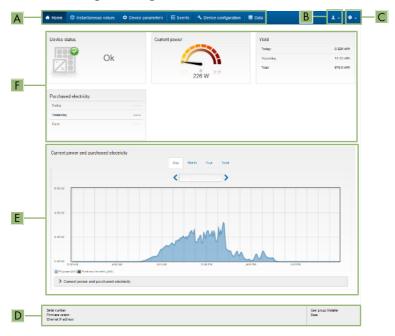

Figure 11: Design of the user interface's start page (example)

| Position | Designation   | Description                                                                                                    |
|----------|---------------|----------------------------------------------------------------------------------------------------|
| A        | Menu          | Provides the following functions:  Home Opens the user interface homepage Instantaneous values Current measured values of the inverter  Device Parameters The various operating parameters of the inverter can be viewed and configured here depending on the user group.  Events All events that have occurred in the selected time period are displayed here. The event types are Information, Warning and Error. Currently existing events of the types Error and Warning will be additionally displayed in the Device status viewlet. However, only the higher-priority event is displayed. If, for example, there is a Warning and an Error present at the same time, only the Error will be displayed.  Device configuration Various settings for the inverter can be made here. The selection available is dependent on which user group you are logged in as and the operating system of the device with which the user interface has been called up.  Data You will find all data that is saved in the internal memory of the inverter or on an external storage medium on this page. |
| В        | User settings | Provides the following functions, depending on the user group logged in:  • Starting the installation assistant  • SMA Grid Guard login  • Logout                                                                                                    |
| С        | Help          | Provides the following functions:  • Displaying information on Open Source licenses used  • Link to the website of SMA Solar Technology AG                                                                                                    |

| Position | Designation                           | Description                                                                                                    |
|----------|---------------------------------------|----------------------------------------------------------------------------------------------------|
| D        | Status bar                            | Displays the following information:  Inverter serial number  Inverter firmware version  IP address of the inverter within the local network and/or IP address of the inverter during WLAN connection  With WLAN connection: Signal strength of WLAN connection  User group logged in  Date and device time of the inverter                                                                                                    |
| E        | Current power and current consumption | Temporal progression of the PV power and the power consumption of the household over the selected time period. Please note, the power consumption will only be displayed if an energy meter is installed in the PV system.                                                                                                    |
| F        | Status display                        | <ul> <li>The various areas display information on the current status of the PV system.</li> <li>Device status  Displays whether the inverter is currently in a fault-free operating state or whether there is an Error or Warning present.</li> <li>Current power  Displays the power currently being generated by the inverter.</li> <li>Yield  Displays the energy yield of the inverter.</li> <li>Grid supply  Displays the energy supply from the utility grid.</li> <li>Power at the grid-connection point  Indicates which power is currently fed in or obtained at the grid-connection point.</li> </ul> |

## 8.4 Starting the Installation Assistant

### **A** QUALIFIED PERSON

The installation assistant leads you step-by-step through the steps necessary for the initial configuration of the inverter.

### Layout of the installation assistant

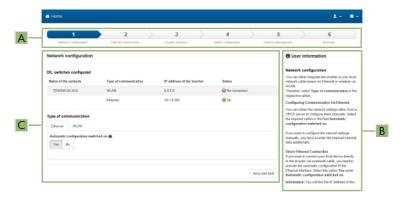

Figure 12: Layout of the installation assistant (example)

| Position | Designation         | Description                                                                                                    |
|----------|---------------------|----------------------------------------------------------------------------------------------------|
| A        | Configuration steps | Overview of the installation assistant steps. The number of steps depends on the type of device and the additionally installed modules. The current step is highlighted in blue. |
| В        | User information    | Information about the current configuration step and the setting options of the configuration step.                                                                              |
| С        | Configuration field | You can make settings in this field.                                                                                                    |

#### Requirement:

☐ When configuring after completion of the first ten feed-in hours or after exiting the installation assistant, the SMA Grid Guard code must be available in order to change the grid-relevant parameters (see "Application for SMA Grid Guard Code" at www.SMA-Solar.com).

#### **Procedure:**

- 1. Open the user interface (see Section 8.1, page 48).
- 2. Log in as **Installer**.
- Select the menu User Settings (see Section 8.3, page 54) on the start page of the user interface.
- 4. In the context menu, select [Starting the installation assistant].
- ☑ The installation assistant will open.

### 8.5 Activate WPS Function

The WPS function can be used for different purposes:

- · Automatic connection to a network (e.g. via router)
- Direct connection between the product and an end device

Depending on the intended application of the WPS function, the procedure for activation will vary.

### Activating WPS function for automatic connection to a network

#### Requirements:

|  | WLAN | must | be | activated | in | the | prod | uct. |
|--|------|------|----|-----------|----|-----|------|------|
|--|------|------|----|-----------|----|-----|------|------|

 $\square$  WPS must be activated on the router.

#### Procedure:

- 1. Open the user interface (see Section 8.1, page 48).
- 2. Log in as **Installer**.
- 3. Start the installation assistant (see Section 8.4, page 57).
- 4. Select Network configuration.
- 5. Select WPS for WLAN network button in the WLAN tab.
- 6. Select Activate WPS.
- 7. Select **Save and next** and exit the installation assistant.
- The WPS function is activated and the automatic connection to the network can be established.

### Activating the WPS function for direct connection to the end device.

- Enable WPS function on the product. To do this, tap on the enclosure lid of the product twice.
  - The blue LED flashes quickly for approx. 2 minutes. The WPS function is active during this time.

# 8.6 Switching WLAN On and Off

The inverter is equipped with an activated WLAN interface as standard. If you do not want to use WLAN, you can switch the WLAN function off and switch it on again whenever needed. In doing so, you can switch the WLAN direct connection and the WLAN connection in the local network on independently of each other.

# i Switching on the WLAN function only possible via Ethernet connection

If you switch off both the WLAN function for the direct connection and for the connection in the local network, access to the inverter user interface and therefore reactivation of the WLAN interface is only possible via an Ethernet connection.

The basic procedure for changing operating parameters is explained in another section (see Section 8.9 "Changing Operating Parameters", page 60).

### Switching WLAN Off

If you would like to switch the WLAN function off completely, you must switch off both the direct connection and the connection in the local network.

#### Procedure:

- To switch off the direct connection in the parameter group PV system communication > WLAN, select the parameter Soft-access-point is turned on and set this to No.
- To switch off the connection in the local network in the parameter group PV system
  communication > WLAN, select the parameter WLAN is turned on and set this to No.

### Switching WLAN On

If you have switched the WLAN function for direct connection or for connection in the local network off, you can switch the WLAN function back on in accordance with the following procedure.

#### Requirement:

☐ If the WLAN function was previously switched off completely, the inverter must be connected to a computer or router via Ethernet.

#### Procedure:

- To switch on the WLAN direct connection, in the parameter group PV system
  communication > WLAN, select the parameter Soft-access-point is turned on and set this
  to Yes.
- To switch on the WLAN connection in the local network, in the parameter group System communication > WLAN, select the parameter WLAN is turned on and set this to Yes.

# 8.7 Switching the Dynamic Power Display Off

As standard, the inverter signals its power dynamically via the pulsing of the green LED. When doing so, the LED flashes on and off uniformly or is permanently lit at full power. The various gradations are related here to the set active power limit of the inverter. If this display is not desired, switch this function off in accordance with the following procedure. Once this has been done, the green LED is lit permanently to signalize feed-in operation.

The basic procedure for changing operating parameters is explained in another section (see Section 8.9 "Changing Operating Parameters", page 60).

#### **Procedure:**

 In the parameter group Device > Operation, select the parameter Dynamic power display via green LED and set this to Off.

## 8.8 Changing the Password

The password for the inverter can be changed for both user groups. Furthermore, the user group **Installer** can change the password for the user group **User** as well as its own password.

## i PV systems registered in a communication product

With PV systems that are registered in a communication product (e.g. Sunny Portal, Sunny Home Manager), you can also assign a new password for the user group **Installer** via the communication product. The password for the user group **Installer** is also the system password. If you assign a password for the user group **Installer** via the user interface of the inverter that does not correspond to the system password in the communication product, the inverter can no longer be reached by the communication product.

Ensure that the password for the user group Installer is the same as the system password
in the communication product.

#### Procedure:

- 1. Activate the user interface (see Section 8.1, page 48).
- 2. Log into the user interface (see Section 8.2, page 52).
- 3. Call up the menu Device Parameters.
- 4. Select [Edit parameters].
- In the parameter group User Rights > Access Control change the password of the desired user group.
- 6. Select [Save all] to save the changes.

### 8.9 Changing Operating Parameters

The operating parameters of the inverter are set to certain values by default. You can change the operating parameters to optimize the performance of the inverter.

This section describes the basic procedure for changing operating parameters. Always change operating parameters as described in this section. Some function-sensitive parameters can only be viewed by qualified persons and can only be changed by qualified persons by entering the personal SMA Grid Guard code.

## i No configuration via Sunny Explorer

Sunny Explorer does not support the configuration of inverters with their own user interface. The inverter can be detected via Sunny Explorer, however it is expressly not recommended to use Sunny Explorer to configure this inverter. SMA Solar Technology AG does not accept liability for missing or incorrect data and possibly resulting yield losses.

Use the user interface for the configuration of the inverter.

#### Requirements:

☐ Changes to grid-relevant parameters must be approved by the responsible grid operator.

#### Procedure:

- 1. Open the user interface (see Section 8.1, page 48).
- 2. Log into the user interface (see Section 8.2, page 52).

- 3. Call up the menu Device Parameters.
- 4. Click on [Edit parameters].
- Log in using the SMA Grid Guard code to change those parameters designated by a lock (only for installers):
  - Select the menu **User Settings** (see Section 8.3, page 54).
  - In the subsequent context menu, select [SMA Grid Guard login].
  - Enter the SMA Grid Guard code and select [Login].
- 6. Expand the parameter group that contains the parameter which is to be configured.
- 7. Change the desired parameters.
- 8. Select [Save all] to save the changes.
- ☑ The inverter parameters are set.

### i Accepting the settings

Saving the made settings is indicated by an hourglass symbol on the user interface. If the DC voltage is sufficient, the data is transferred directly to the inverter and accepted. If the DC voltage is too low (e. g. in the evening), the settings are saved, but they cannot be directly transferred to or accepted by the inverter. As long as the inverter has not yet received and accepted the settings, the hourglass symbol will continue to be displayed on the user interface. The settings will be accepted when there is sufficient DC voltage applied and the inverter restarts. As soon as the hourglass symbol appears on the user interface, the settings have been saved. The settings will not be lost. You can log off of the user interface and leave the system.

# 8.10 Configuring the Country Data Set

### **A** QUALIFIED PERSON

By default, the inverter is set to a universally valid country data set. You must adjust the country data set for the installation site.

## i The country data set must be set correctly.

If you select a country data set which is not valid for your country and purpose, it can cause a disturbance in the PV system and lead to problems with the grid operator. When selecting the country data set, you must always observe the locally applicable standards and directives as well as the properties of the PV system (e.g. PV system size, grid-connection point).

 If you are not sure which standards and directives are valid for your country or purpose, contact the grid operator.

### i Change to the names and units of grid parameters to comply with the gridconnection requirements in accordance with Regulation (EU) 2016/631 (valid from April 27, 2019)

To comply with the EU grid-connection requirements (valid from April 27, 2019) the names and units of grid parameters were changed. This change is valid from firmware version ≥ 3.00.00.R if a country data set for fulfilling the EU grid-connection requirements (valid from 2019-04-27) is set. Names and units of grid parameters for inverters with firmware version ≤ 2.99.99.R are not affected by this change and remain valid. This also applies from firmware version ≥ 3.00.00.R if a country data set that is valid for countries outside the EU is set.

The basic procedure for changing operating parameters is explained in another section (see Section 8.9 "Changing Operating Parameters", page 60).

#### Procedure:

62

 In the parameter group Grid monitoring > Grid monitoring select the parameter Set country standard and set the required country data set.

# 8.11 Configuring the Active Power Mode

#### QUALIFIED PERSON

### Starting the installation assistant

- 1. Open the user interface (see Section 8.1, page 48).
- 2. Log in as Installer.
- 3. Start the installation assistant (see Section 8.4, page 57).
- 4. Select [Save and continue] after each step up until the step Grid management service.
- 5. Make the settings as described in the following.

### Setting the connected line conductors

 In the tab Active power mode, select the line conductor to which the inverter is connected from the drop-down list Connected line conductors.

### Make the settings for systems with external setpoint

- Set the Grid connection point regulation to [Off].
- 2. In the tab Active power mode set the switch Active power setpoint to [On].
- In the drop-down list Operating mode active power setpoint, select the entry External setpoint.
- 4. In the drop-down list Fallback behavior, select the entry Apply fallback values.
- 5. In the field Fallback value of the maximum active power enter the value to which the inverter is to limit its nominal power in case of a communication failure to the higher control unit at the end of the timeout time.

- In the field Timeout, enter the time that the inverter is to wait before it limits its nominal power to the set fallback value.
- 7. If, in the event of a 0% or 0 W specification, the inverter is not permitted to feed small amounts of active power into the utility grid, select the entry Yes in the drop-down list Grid disconnection for 0% active power setpoint. This ensures that in the event of a 0% or 0 W specification, the inverter disconnects from the utility grid and does not feed in active power.

### Make the settings for systems with manual setpoint

- 1. In the tab Active power mode set the switch Grid connection point regulation to [On].
- 2. Enter the total PV array power in the field **Nominal PV system power**.
- In the drop-down list Operating mode active power setting, select whether active power limitation is to be performed via a fixed specification in percent or in watts.
- 4. In the field Set active power limit, enter the value to which the active power at the grid-connection point is to be limited. The value must be set to 0 for zero power output.
- 5. Set the Active power setpoint to [On].
- Select the entry Manual setpoint in % or Manual setpoint in W for manual specification and enter the respective setpoint value.
- 7. If the inverter itself is to control active power at the grid-connection point, perform the following steps:
  - In the drop-down list Operating mode active power setting, select the entry External setting.
  - In the drop-down list Fallback behavior, select the entry Apply fallback values.
  - In the drop-down list Grid disconnection for 0% active power setting select the entry No.

# 8.12 Configuring the Modbus Function

#### A QUALIFIED PERSON

The Modbus interface is deactivated by default and the communication ports 502 set.

In order to access SMA invertes with SMA Modbus® or SunSpec® Modbus®, the Modbus interface must be activated. After activating the interface, the communication ports of both IP protocols can be changed. For information on commissioning and configuration of the Modbus interface, see the technical information "SMA and SunSpec Modbus® Interface" at www.SMA-Solar.com.

For information on which Modbus registers are supported, see the technical information "Modbus® parameters and measured values" at www.SMA-Solar.com.

## i Data security during enabled Modbus interface

If you enable the Modbus interface, there is a risk that unauthorized users may access and manipulate the data or devices in your PV system.

To ensure data security, take appropriate protective measures such as:

- Set up a firewall.
- Close unnecessary network ports.
- Only enable remote access via VPN tunnel.
- Do not set up port forwarding at the communication port in use.
- In order to disable the Modbus interface, reset the inverter to the default settings or disable the parameter again.

#### Procedure:

 Activate the Modbus interface and adjust the communication ports if necessary (see the technical information "SMA and SunSpec Modbus® Interface" at www.SMA-Solar.com).

# 8.13 Activating the Receipt of Control Signals (Only for Italy)

### **A QUALIFIED PERSON**

In order for PV systems in Italy to receive control commands from the grid operator, set the following parameters.

The basic procedure for changing operating parameters is explained in another section (see Section 8.9 "Changing Operating Parameters", page 60).

| Parameter         | Value/range                            | Resolution | Default           |
|-------------------|----------------------------------------|------------|-------------------|
| Application ID    | 0 to 16384                             | 1          | 16384             |
| GOOSE-Mac address | 01:0C:CD:01:00:00 to 01:0C:CD:01:02:00 | 1          | 01:0C:CD:01:00:00 |

#### Procedure:

64

- 1. Select the parameter group External communication > IEC 61850 configuration.
- In the field Application ID, enter the application ID of the grid operator gateway. You will
  receive this value from your grid operator. You can enter a value between 0 and 16384. The
  value 16384 indicates "deactivated".
- In the field GOOSE-Mac address, enter the MAC address of the grid operator gateway from which the inverter is to receive the control commands. You will receive this value from your grid operator.
- ☑ The receipt of control signals from the grid operator is activated.

# 8.14 Deactivating Grounding Conductor Monitoring

#### **A** QUALIFIED PERSON

If the inverter is to be installed in an IT network or another grid configuration in which deactivation of the grounding conductor monitoring is required, deactivate the grounding conductor monitoring as follows.

The basic procedure for changing operating parameters is explained in another section (see Section 8.9 "Changing Operating Parameters", page 60).

#### Procedure:

In the parameter group Grid monitoring > Grid monitoring > Country standard set the
parameter PE connection monitoring to Off.

# 8.15 Configuring the Energy Meter

### **A** QUALIFIED PERSON

You can add an energy meter to your PV system or replace an existing energy meter.

The basic procedure for changing operating parameters is explained in another section (see Section 8.9 "Changing Operating Parameters", page 60).

### i Removing a detected energy meter from the PV system

If only one energy meter is detected by the inverter, this will be added to the PV system automatically. Removal via the menu **Device configuration** is not possible in this case. To remove the energy meter from the PV system, proceed as follows:

 In the parameter group System communication > Measured values > Meter on Speedwire, set the parameter Serial number to any number (e.g. 1). In this way, instead of the energy meter detected, the PV system will add a fictitious energy meter to which the inverter cannot establish communication.

#### Procedure:

- 1. Activate the user interface (see Section 8.1, page 48).
- 2. Log in as Installer.
- 3. Start the installation assistant (see Section 8.4, page 57).
- 4. In the context menu, select [Starting the installation assistant].
- 5. Select [Save and next] until you get to the step Meter configuration.
- 6. Add or replace the desired energy meter.

## 8.16 Setting SMA ShadeFix

#### QUALIFIED PERSON

You can set the time interval in which the inverter has to determine the optimum operating point. If you do not want to use SMA ShadeFix, you can disable the feature.

The basic procedure for changing operating parameters is explained in another section (see Section 8.9 "Changing Operating Parameters", page 60).

#### Procedure:

- In the parameter group DC-side > DC settings > SMA ShadeFix, set the parameter Time
  interval of SMA ShadeFix and set the required time interval. The ideal time interval is
  usually six minutes. This value should only be increased if the shading situation changes
  extremely slowly.
  - ☑ The inverter optimizes the MPP of the PV system at the predetermined time interval.
- In order to disable the SMA ShadeFix feature, in the parameter group DC-side > DC settings
   SMA ShadeFix, set the parameter SMA ShadeFix switched on to Off.

### 8.17 Saving the Configuration in a File

You can save the current configuration of the inverter in a file. You can use this file as a data backup for this inverter and then import this file into this inverter again or another inverter from the same type or device family to configure the inverter. When saving, only the device parameters will be saved, not any passwords.

#### Procedure:

- 1. Activate the user interface (see Section 8.1, page 48).
- 2. Log into the user interface (see Section 8.2, page 52).
- 3. Select the menu Device Configuration.
- 4. Select [Settings].
- 5. In the context menu, select [Saving the configuration in a file].
- 6. Follow the instructions in the dialog.

# 8.18 Adopting a Configuration from a File

#### **A** QUALIFIED PERSON

To configure the inverter, you can adopt the configuration from a file. To be able to do this, you must first save the configuration of another inverter from the same type or device family in a file (see Section 8.17 "Saving the Configuration in a File", page 66). When saving, only the device parameters will be adopted, not any passwords.

#### Requirements:

| Changes to grid-relevant parameters must be approved by the responsible grid operator. |
|----------------------------------------------------------------------------------------|
| The SMA Grid Guard code must be available (see "Application for SMA Grid Guard Code"   |
| at www.SMA-Solar.com).                                                                 |

#### Procedure:

- 1. Open the user interface (see Section 8.1, page 48).
- 2. Log into the user interface as an **Installer** (see Section 8.2, page 52).
- 3. Select the menu Device Configuration.
- 4. Select [Settings].
- 5. In the context menu, select [Adopting the configuration from a file].
- 6. Follow the instructions in the dialog.

# 8.19 Updating the Firmware

### **A** QUALIFIED PERSON

If no automatic update is set in the communication product (e.g. SMA Data Manager or Sunny Home Manager) or in Sunny Portal, you have the option of carrying out a manual firmware update.

#### Requirements:

☐ An update file with the desired inverter firmware must be available. The update file is, for example, available for download on the product page of the inverter at www.SMA-Solar.com.

#### Procedure:

- 1. Open the user interface (see Section 8.1, page 48).
- 2. Log into the user interface as an **Installer** (see Section 8.2, page 52).
- 3. Select the menu **Device Configuration**.
- 4. In the inverter row, click on the gear icon and select **Update firmware**.
- 5. Select [Browse] and select the update file for the inverter.
- 6. Select **Update firmware**.
- 7. Follow the instructions in the dialog.

# 9 Disconnecting the Inverter from Voltage Sources

### **A** QUALIFIED PERSON

Prior to performing any work on the inverter, always disconnect it from all voltage sources as described in this section. Always adhere to the prescribed sequence.

#### Procedure:

68

- 1. Disconnect the circuit breaker and secure it against reconnection.
- If an external DC load-break switch is installed, disconnect the external DC load-break switch from all voltage sources.
- 3. Set the DC load-break switch of the inverter to **O**.

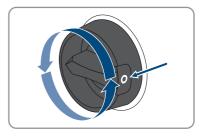

- 4. Wait until the LEDs have gone out.
- 5. Use a current clamp to ensure that no current is present in the DC cables.
- Release and remove all DC connectors. To do this, insert a flat-blade screwdriver or an angled screwdriver (blade width 3.5 mm) into one of the slide slots and pull the DC connectors out in a downward direction. Do not pull on the cable.

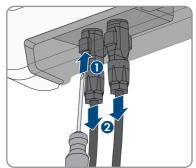

7. Ensure that no voltage is present at the DC inputs on the inverter using a suitable measuring device.

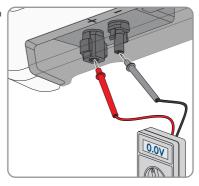

- 8. Loosen the swivel nuts.
- 9. Loosen the screws of the connection cap and remove the connection cap.

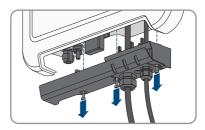

- 10. Use a suitable measuring device to check that no voltage is present at the AC connector between L and N and between L and the grounding conductor. To do so, insert the test probe (maximum diameter: 2 mm) into each round opening of the terminal block.
- Release and disconnect the AC connector using the sliders located on the side.

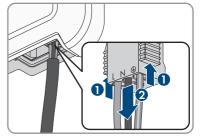

# 10 Clean the product

### **NOTICE**

### Damage to the product due to cleaning agents

The use of cleaning agents may cause damage to the product and its components.

- Clean the product and all its components only with a cloth moistened with clear water.
- Ensure that the product is free of dust, foliage and other dirt.

# 11 Troubleshooting

# 11.1 Forgotten Password

If you have forgotten the password for the inverter, you can unlock the inverter with a Personal Unlocking Key (PUK). For each inverter, there is one PUK for each user group (**User** and **Installer**). Tipp: With PV systems that are registered in a communication product, you can also assign a new password for the user group **Installer** via the communication product. The password for the user group **Installer** is the same as the system password in the communication product.

#### Procedure:

- 1. Request PUK (application form available at www.SMA-Solar.com).
- 2. Open the user interface (see Section 8.1, page 48).
- 3. Enter the PUK instead of the password into the field **Password**.
- 4. Select Login.
- 5. Call up the menu **Device Parameters**.
- 6. Click on [Edit parameters].
- 7. In the parameter group **User Rights > Access Control** change the password of the desired user group.
- 8. Select [Save all] to save the changes.
- i Password assignment for inverters that are registered in a communication product

The password for the user group **Installer** is also the system password for the system in the communication product. Changing the password of the user group **Installer** can lead to the inverter no longer being able to be reached by the communication product.

In the communication product, assign the changed password of the user group Installer
as the new system password (see the manual of the communication product).

# 11.2 Event Messages

| Event number             | Message, cause and corrective measures                                                                                                    |
|--------------------------|----------------------------------------------------------------------------------------------------|
| 101<br>102<br>103<br>105 | Grid fault  The grid voltage or grid impedance at the connection point of the inverter is too high. The inverter has disconnected from the utility grid.  Corrective measures:  Check whether the grid voltage at the connection point of the inverter is permanently in the permissible range.  If the grid voltage is outside the permissible range due to local grid conditions, contact the grid operator. The grid operator must agree with an adjustment of the voltage at the feed-in point or with a change of the monitored operating limits.                                                                                                    |
|                          | If the grid voltage is permanently within the permissible range and this message is still displayed, contact the Service.                                                                                                    |
| 202<br>203<br>205<br>206 | Grid fault  The utility grid has been disconnected, the AC cable is damaged or the grid voltage at the connection point of the inverter is too low. The inverter has disconnected from the utility grid.  Corrective measures:  • Ensure that the circuit breaker is switched on.  • Ensure that the AC cable is not damaged and that it is connected correctly.  • Ensure that the country data set has been configured correctly.  • Check whether the grid voltage at the connection point of the inverter is permanently in the permissible range.  If the grid voltage is outside the permissible range due to local grid conditions, contact the grid operator. The grid operator must agree with an adjustment of the voltage at the feed-in point or with a change of the monitored operating limits.  If the grid voltage is permanently within the permissible range and this message is still displayed, contact the Service. |

## **Event number** Message, cause and corrective measures 302 QUALIFIED PERSON Active power limit AC voltage The inverter has reduced its power due to a too-high grid voltage to ensure grid stability. Corrective measures: If possible, check the grid voltage and observe how often fluctuations occur. If fluctuations occur frequently and this message is displayed often, contact the grid operator and request approval to change the operating parameters of the inverter. If the grid operator gives his approval, discuss any changes to the operating parameters with the Service. 401 A QUALIFIED PERSON 404 Grid fault The inverter has disconnected from the utility grid. A stand-alone grid or a very large change in the power frequency was detected. Corrective measures: Check the grid connection for significant short-term frequency fluctuations. 501 **A** QUALIFIED PERSON

#### Grid fault

The power frequency is not within the permissible range. The inverter has disconnected from the utility grid.

#### Corrective measures:

• If possible, check the power frequency and observe how often fluctuations occur.

If fluctuations occur frequently and this message is displayed often, contact the grid operator and request approval to change the operating parameters of the inverter.

If the grid operator gives his approval, discuss any changes to the operating parameters with the Service.

#### Event number

#### Message, cause and corrective measures

507

#### **A** QUALIFIED PERSON

#### Active power limit AC frequency

The inverter has reduced its power due to a too-high power frequency to ensure grid stability.

#### Corrective measures:

If possible, check the power frequency and observe how often
fluctuations occur. If fluctuations occur frequently and this message is
displayed often, contact the grid operator and request approval to
change the operating parameters of the inverter. If the grid operator
gives his approval, discuss any changes to the operating parameters with
the Service.

#### 601

#### **A QUALIFIED PERSON**

#### Grid fault

The inverter has detected an excessively high proportion of direct current in the grid current.

#### Corrective measures:

- Check the grid connection for direct current.
- If this message is displayed frequently, contact the grid operator and check whether the monitoring threshold on the inverter can be raised.

#### 701

## A QUALIFIED PERSON

#### Frequency not permitted > Check parameter

The power frequency is not within the permissible range. The inverter has disconnected from the utility grid.

#### Corrective measures:

 If possible, check the power frequency and observe how often fluctuations occur.

If fluctuations occur frequently and this message is displayed often, contact the grid operator and request approval to change the operating parameters of the inverter.

If the grid operator gives his approval, discuss any changes to the operating parameters with the Service.

## **Event number** Message, cause and corrective measures 801 A QUALIFIED PERSON Waiting for grid voltage > Grid failure > Check AC circuit breaker The AC cable is not correctly connected or the country data set is not correctly configured. Corrective measures: Ensure that the circuit breaker is switched on. • Ensure that the AC cable is not damaged and that it is connected correctly. • Ensure that the country data set has been configured correctly. • Check whether the grid voltage at the connection point of the inverter is permanently in the permissible range. If the grid voltage is outside the permissible range due to local grid conditions, contact the grid operator. The grid operator must agree with an adjustment of the voltage at the feed-in point or with a change of the monitored operating limits. If the grid voltage is permanently within the permissible range and this message is still displayed, contact the Service. 901 A QUALIFIED PERSON PE connection missing > Check connection The grounding conductor is not correctly connected. Corrective measures: Ensure that the grounding conductor is correctly connected. 1001 A QUALIFIED PERSON L / N swapped > Check connection The connection of L and N is swapped. Corrective measures: • Ensure that L and N are correctly connected. 1101 A QUALIFIED PERSON Installation fault > Check connection A second line conductor is connected to N. Corrective measures:

Operating manual SBxx-1VL-40-BE-en-17 75

Connect the neutral conductor to N

| Event number | Message, cause and corrective measures                                                                                                    |  |  |  |
|--------------|----------------------------------------------------------------------------------------------------|--|--|--|
| 1302         | ▲ QUALIFIED PERSON                                                                                                    |  |  |  |
|              | Waiting for grid voltage > Installation failure grid connection > Check grid and fuses                                                                                |  |  |  |
|              | L or N not connected.                                                                                                    |  |  |  |
|              | Corrective measures:                                                                                                    |  |  |  |
|              | <ul> <li>Ensure that L and N are connected.</li> </ul>                                                                                                    |  |  |  |
|              | <ul> <li>Ensure that the circuit breaker is switched on.</li> </ul>                                                                                                   |  |  |  |
|              | <ul> <li>Ensure that the AC cable is not damaged and that it is connected<br/>correctly.</li> </ul>                                                                   |  |  |  |
| 1501         | ▲ QUALIFIED PERSON                                                                                                    |  |  |  |
|              | Reconnection fault grid                                                                                                    |  |  |  |
|              | The changed country data set or the value of a parameter you have set does not correspond to the local requirements. The inverter cannot connect to the utility grid. |  |  |  |
|              | Corrective measures:                                                                                                    |  |  |  |
|              | <ul> <li>Ensure that the country data set has been configured correctly. To do this,<br/>select the parameter Set country standard and check the value.</li> </ul>    |  |  |  |
| 3302-3303    | ▲ QUALIFIED PERSON                                                                                                    |  |  |  |
|              | Unstable operation                                                                                                    |  |  |  |
|              | There is not enough power at the DC input of the inverter for stable operation. The inverter cannot connect to the utility grid.                                      |  |  |  |
|              | Corrective measures:                                                                                                    |  |  |  |
|              | Ensure that the PV array is designed correctly.                                                                                                    |  |  |  |
|              | • Ensure that the PV array is not covered by snow or otherwise shaded.                                                                                                |  |  |  |
|              | Ensure that the PV array is free of errors.                                                                                                    |  |  |  |

## Event number Message, cause and corrective measures

## 3401 A QUALIFIED PERSON

#### DC overvoltage > Disconnect generator

Overvoltage at the DC input. This can destroy the inverter.

This message is signalized additionally by rapid flashing of the LEDs.

#### Corrective measures:

- Immediately disconnect the inverter from all voltage sources.
- Check whether the DC voltage is below the maximum input voltage of the inverter. If the DC voltage is below the maximum input voltage of the inverter, reconnect the DC connectors to the inverter.
- If the DC voltage exceeds the maximum input voltage of the inverter, ensure that the PV array has been correctly rated or contact the installer of the PV array.
- If this message is repeated frequently, contact the Service.

## 3501 **A QUALIFIED PERSON**

#### Insulation failure > Check generator

The inverter has detected a ground fault in the PV array.

#### Corrective measures:

• Check the PV system for ground faults.

## 3601 **▲ QUALIFIED PERSON**

## High discharge curr. > Check generator

The leakage current of the inverter and the PV array is too high. There is a ground fault, a residual current or a malfunction.

The inverter interrupts feed-in operation immediately after exceeding a threshold. When the fault is eliminated, the inverter automatically reconnects to the utility grid.

#### Corrective measures:

• Check the PV system for ground faults.

## 3701 **▲ QUALIFIED PERSON**

## Residual current too high > Check generator

The inverter has detected a residual current due to temporary grounding of the PV array.

#### Corrective measures:

· Check the PV system for ground faults.

| Event number | Message, cause and corrective measures                                                                                                    |
|--------------|----------------------------------------------------------------------------------------------------|
| 3801         | <b>▲</b> QUALIFIED PERSON                                                                                                    |
|              | DC overcurrent > Check generator                                                                                                    |
|              | Overcurrent at the DC input. The inverter briefly interrupts feed-in operation.  Corrective measures:                                                                                                    |
|              | <ul> <li>If this message is displayed frequently, ensure that the PV array has been<br/>correctly rated and wired.</li> </ul>                                                                                                    |
| 3901         | <b>▲</b> QUALIFIED PERSON                                                                                                    |
| 3902         | Waiting for DC start conditions > Start conditions not met The feed-in conditions for the utility grid are not yet fulfilled.  Corrective measures:  • Ensure that the PV array is not covered by snow or otherwise shaded.  • Wait for higher irradiation.                                                                                                    |
|              | <ul> <li>If this message is displayed frequently in the morning, increase the voltage limit for starting grid feed-in. Change the parameter Critical voltage to start feed-in.</li> <li>If this message is displayed frequently with medium irradiation, ensure that the PV array is correctly rated.</li> </ul>                                                                                                    |
| 6001-6438    | <b>▲</b> QUALIFIED PERSON                                                                                                    |
|              | Self-diagnosis > Interference device  The cause must be determined by the SMA Service Line.  Corrective measures:  Contact Service.                                                                                                    |
| 6501         | <b>▲</b> QUALIFIED PERSON                                                                                                    |
| 6502<br>6509 | <ul> <li>Self-diagnosis &gt; Overtemperature</li> <li>The inverter has switched off due to excessive temperature.</li> <li>Corrective measures: <ul> <li>Clean the cooling fins on the rear of the enclosure and the air ducts on the top using a soft brush.</li> <li>Ensure that the inverter has sufficient ventilation.</li> <li>Ensure that the ambient temperature +40°C has not been exceeded.</li> <li>Ensure that the inverter is not exposed to direct solar irradiation.</li> </ul> </li> </ul> |
| 6512         | Minimum operating temperature not reached  The inverter will only recommence feeding into the utility grid once the temperature has reached at least -25 °C.                                                                                                    |

| Event number | Message, cause and corrective measures                                                                                                    |  |  |  |
|--------------|----------------------------------------------------------------------------------------------------|--|--|--|
| 6603         | <b>▲</b> QUALIFIED PERSON                                                                                                    |  |  |  |
| 6604         | Self-diagnosis > Overload                                                                                                    |  |  |  |
|              | The cause must be determined by the Service.                                                                                                    |  |  |  |
|              | Corrective measures:                                                                                                    |  |  |  |
|              | Contact Service.                                                                                                    |  |  |  |
| 7001         | <b>▲</b> QUALIFIED PERSON                                                                                                    |  |  |  |
| 7002         | Sensor fault                                                                                                    |  |  |  |
|              | A temperature sensor in the inverter is defective and the inverter interrupts the feed-in operation. The cause must be determined by the Service. |  |  |  |
|              | Corrective measures:                                                                                                    |  |  |  |
|              | Contact Service.                                                                                                    |  |  |  |
| 7201         | <b>▲</b> QUALIFIED PERSON                                                                                                    |  |  |  |
| 7202         | Data stor. not poss.                                                                                                    |  |  |  |
|              | Internal error. The inverter continues to feed into the utility grid.                                                                             |  |  |  |
|              | Corrective measures:                                                                                                    |  |  |  |
|              | Contact Service.                                                                                                    |  |  |  |
| 7303         | <b>▲</b> QUALIFIED PERSON                                                                                                    |  |  |  |
|              | Update main CPU failed                                                                                                    |  |  |  |
|              | The cause must be determined by the Service.                                                                                                    |  |  |  |
|              | Corrective measures:                                                                                                    |  |  |  |
|              | Contact Service.                                                                                                    |  |  |  |
| 7320         | The device with serial number [x] was successfully updated to firmware version [x].                                                               |  |  |  |
|              | The firmware update was completed successfully.                                                                                                   |  |  |  |
| 7329         | Condition test successful                                                                                                    |  |  |  |
|              | The testing of the update conditions was successful. The firmware update package is suitable for this inverter.                                   |  |  |  |

| Event number | Message, cause and corrective measures                                                                                                    |  |  |  |
|--------------|----------------------------------------------------------------------------------------------------|--|--|--|
| 7330         | <b>▲</b> QUALIFIED PERSON                                                                                                    |  |  |  |
|              | Condition test failed                                                                                                    |  |  |  |
|              | The testing of the update conditions was not successful. The firmware update package is not suitable for this inverter.                                               |  |  |  |
|              | Corrective measures:                                                                                                    |  |  |  |
|              | Retry update.                                                                                                    |  |  |  |
|              | <ul> <li>Ensure that the selected update file is suitable for this inverter.</li> </ul>                                                                               |  |  |  |
|              | <ul> <li>If this message is displayed again, contact the Service.</li> </ul>                                                                                          |  |  |  |
| 7331         | Update transport started                                                                                                    |  |  |  |
|              | Update file is being copied.                                                                                                    |  |  |  |
| 7332         | Update transport successful                                                                                                    |  |  |  |
|              | Update file was copied successfully to the inverter's internal memory.                                                                                                |  |  |  |
| 7333         | <b>▲</b> QUALIFIED PERSON                                                                                                    |  |  |  |
|              | Update transport failed                                                                                                    |  |  |  |
|              | Update file could not be copied to the inverter's internal memory. In the event of connection with the inverter via WLAN, a poor connection quality can be the cause. |  |  |  |
|              | Corrective measures:                                                                                                    |  |  |  |
|              | Retry update.                                                                                                    |  |  |  |
|              | <ul> <li>For WLAN connection: Improve the WLAN connection quality (e.g., via<br/>WLAN repeater) or establish connection with the inverter via Ethernet.</li> </ul>    |  |  |  |
|              | If this message is displayed again, contact the Service.                                                                                                    |  |  |  |
| 7341         | Update Bootloader                                                                                                    |  |  |  |
|              | The inverter is performing a bootloader update.                                                                                                    |  |  |  |
| 7342         | <b>▲</b> QUALIFIED PERSON                                                                                                    |  |  |  |
|              | Update Bootloader failed                                                                                                    |  |  |  |
|              | The bootloader update failed.                                                                                                    |  |  |  |
|              | Corrective measures:                                                                                                    |  |  |  |
|              | Retry update.                                                                                                    |  |  |  |
|              | If this message is displayed again, contact the Service.                                                                                                    |  |  |  |

| Event number | Message, cause and corrective measures                                                                 |  |  |  |  |
|--------------|----------------------------------------------------------------------------------------------------|--|--|--|--|
| 7347         | <b>▲</b> QUALIFIED PERSON                                                                              |  |  |  |  |
|              | Incompatible file                                                                                      |  |  |  |  |
|              | The configuration file is not suitable for this inverter.                                              |  |  |  |  |
|              | Corrective measures:                                                                                   |  |  |  |  |
|              | • Ensure that the selected configuration file is suitable for this inverter.                           |  |  |  |  |
|              | Retry import.                                                                                          |  |  |  |  |
| 7348         | <b>▲</b> QUALIFIED PERSON                                                                              |  |  |  |  |
|              | Incorrect file format                                                                                  |  |  |  |  |
|              | The configuration file is not of the required format or is damaged.                                    |  |  |  |  |
|              | Corrective measures:                                                                                   |  |  |  |  |
|              | Ensure that the selected configuration file is of the required format and is                           |  |  |  |  |
|              | not damaged.                                                                                           |  |  |  |  |
| 70.40        | Retry import.                                                                                          |  |  |  |  |
| 7349         | Incorrect login rights for configuration file                                                          |  |  |  |  |
|              | The user group logged in does not have the user rights necessary to be able to import a configuration. |  |  |  |  |
|              | Corrective measures:                                                                                   |  |  |  |  |
|              | • Log in as <b>Installer</b> .                                                                         |  |  |  |  |
|              | <ul> <li>Import configuration file again.</li> </ul>                                                   |  |  |  |  |
| 7350         | Transfer of a configuration file has started                                                           |  |  |  |  |
|              | The configuration file is being transferred.                                                           |  |  |  |  |
| 7351         | Update WLAN                                                                                            |  |  |  |  |
|              | The inverter is updating the WLAN module.                                                              |  |  |  |  |
| 7352         | <b>▲</b> QUALIFIED PERSON                                                                              |  |  |  |  |
|              | Update of WLAN not successful                                                                          |  |  |  |  |
|              | The update of the WLAN module failed.                                                                  |  |  |  |  |
|              | Corrective measures:                                                                                   |  |  |  |  |
|              | Retry update.                                                                                          |  |  |  |  |
|              | If this message is displayed again, contact the Service.                                               |  |  |  |  |
| 7353         | Update time zone database                                                                              |  |  |  |  |
|              | The inverter is updating the time zone database.                                                       |  |  |  |  |

| Event number | Message, cause and corrective measures                                                                                                    |  |  |
|--------------|----------------------------------------------------------------------------------------------------|--|--|
| 7354         | <b>▲</b> QUALIFIED PERSON                                                                                                    |  |  |
|              | Update of time zone database not successful                                                                                                    |  |  |
|              | The update of the time zone database failed.                                                                                                    |  |  |
|              | Corrective measures:                                                                                                    |  |  |
|              | Retry update.                                                                                                    |  |  |
|              | If this message is displayed again, contact the Service.                                                                                                    |  |  |
| 7355         | Update WebUI                                                                                                    |  |  |
|              | The inverter is updating the inverter user interface.                                                                                                    |  |  |
| 7356         | <b>▲</b> QUALIFIED PERSON                                                                                                    |  |  |
|              | Update of the WebUI not successful                                                                                                    |  |  |
|              | The update of the inverter user interface failed.                                                                                                    |  |  |
|              | Corrective measures:                                                                                                    |  |  |
|              | Retry update.                                                                                                    |  |  |
|              | <ul> <li>If this message is displayed again, contact the Service.</li> </ul>                                                                                                    |  |  |
| 7619         | Communication fault with meter unit > Check communication to meter                                                                                                    |  |  |
|              | The inverter is not receiving any data from the energy meter.                                                                                                    |  |  |
|              | Corrective measures:                                                                                                    |  |  |
|              | <ul> <li>Ensure that the energy meter is correctly integrated into the same network<br/>as the inverter (see energy meter manual).</li> </ul>                                      |  |  |
|              | <ul> <li>For WLAN connection: Improve the WLAN connection quality (e.g., via<br/>WLAN repeater) or connect the inverter with the DHCP server (router) via<br/>Ethernet.</li> </ul> |  |  |
| 7701         | <b>▲</b> QUALIFIED PERSON                                                                                                    |  |  |
| 7702         | Self-diagnosis > Interference device                                                                                                    |  |  |
| 7703         | The cause must be determined by the Service.                                                                                                    |  |  |
|              | Corrective measures:                                                                                                    |  |  |
|              | Contact Service.                                                                                                    |  |  |

## Event number Message, cause and corrective measures

8003

## **A** QUALIFIED PERSON

#### **Active power limit Temperature**

The inverter has reduced its power output for more than ten minutes due to excessive temperature.

#### Corrective measures:

- Clean the cooling fins on the rear of the enclosure and the air ducts on the top using a soft brush.
- Ensure that the inverter has sufficient ventilation.
- Ensure that the ambient temperature +40°C has not been exceeded.
- Ensure that the inverter is not exposed to direct solar irradiation.

#### 8708

#### **A QUALIFIED PERSON**

#### Timeout in communication for active power limitation

Communication to the system control absent. Depending on the fall-back setting, either the last received values will be retained or the active power will be limited to the set percentage value of the inverter nominal power.

#### Corrective measures:

 Ensure that the connection to the system manager (e.g.
 Sunny Home Manager) is intact and that no cables are damaged or that no plugs have been pulled.

#### 8709

## A QUALIFIED PERSON

#### Timeout in communication for reactive power spec.

Communication to the system control absent. Depending on the fall-back setting, either the last received values will be retained or the reactive power will be set to the set value.

#### Corrective measures:

 Ensure that the connection to the system manager (e.g. Sunny Home Manager) is intact and that no cables are damaged or that no plugs have been pulled.

#### 8710

## **A QUALIFIED PERSON**

#### Timeout in communication for cos-Phi spec.

Communication to the system control absent. Depending on the fall-back setting, either the last received values will be retained or the displacement power factor will be set to the set value.

#### Corrective measures:

 Ensure that the connection to the system manager (e.g.
 Sunny Home Manager) is intact and that no cables are damaged or that no plugs have been pulled.

| Event number | Message, cause and corrective measures                                                                                                    |  |  |
|--------------|----------------------------------------------------------------------------------------------------|--|--|
| 9002         | <b>▲</b> QUALIFIED PERSON                                                                                                    |  |  |
|              | SMA Grid Guard code invalid                                                                                                    |  |  |
|              | The SMA Grid Guard code entered is incorrect. The operating parameters are still protected and cannot be changed.                                                      |  |  |
|              | Corrective measures: • Enter the correct SMA Grid Guard code.                                                                                                    |  |  |
| 9003         | Grid parameter locked                                                                                                    |  |  |
|              | Changes to the grid parameters are now blocked. In order to be able to make changes to the grid parameters, from now on you must log in using the SMA Grid Guard code. |  |  |
| 9005         | <b>▲</b> QUALIFIED PERSON                                                                                                    |  |  |
|              | Changing of grid parameters not possible > Ensure DC supply                                                                                                    |  |  |
|              | This error can have the following causes:                                                                                                    |  |  |
|              | <ul> <li>The parameters to be changed are protected.</li> </ul>                                                                                                    |  |  |
|              | <ul> <li>The DC voltage at the DC input is not sufficient to run the main CPU.</li> </ul>                                                                              |  |  |
|              | Corrective measures:                                                                                                    |  |  |
|              | Enter the SMA Grid Guard code.                                                                                                    |  |  |
|              | <ul> <li>Ensure that at least the DC start voltage is available (green LED is<br/>flashing, pulsing or glowing).</li> </ul>                                            |  |  |
| 9007         | <b>▲</b> QUALIFIED PERSON                                                                                                    |  |  |
|              | Abort self-test                                                                                                    |  |  |
|              | The self-test (Italy only) was terminated.                                                                                                    |  |  |
|              | Corrective measures:                                                                                                    |  |  |
|              | Ensure that the AC connection is correct.                                                                                                    |  |  |
|              | Restart the self-test.                                                                                                    |  |  |
| 10110        | Time synchronization failed [x]                                                                                                    |  |  |
|              | No time information could be called up from the set NTP server.                                                                                                    |  |  |
|              | Corrective measures:                                                                                                    |  |  |
|              | <ul> <li>Ensure that the NTP server was configured correctly.</li> </ul>                                                                                               |  |  |
|              | <ul> <li>Ensure that the inverter is integrated into a local network with Internet<br/>connection.</li> </ul>                                                          |  |  |

| Event number | Message, cause and corrective measures                                                                                                    |
|--------------|----------------------------------------------------------------------------------------------------|
| 10248        | [Interface]: network busy                                                                                                    |
|              | The network is busy. Data exchange between the devices is not at an optimum and is greatly delayed.                                                                                     |
|              | Corrective measures:                                                                                                    |
|              | Increase the query intervals.                                                                                                    |
|              | If necessary, reduce the number of devices in the network.                                                                                                    |
| 10249        | [Interface]: network overloaded                                                                                                    |
|              | The network is overloaded. There is no data exchange between the devices.                                                                                                    |
|              | Corrective measures:                                                                                                    |
|              | <ul> <li>Reduce the number of devices in the network.</li> </ul>                                                                                                    |
|              | <ul> <li>If necessary, increase the data query intervals.</li> </ul>                                                                                                    |
| 10250        | <b>▲</b> QUALIFIED PERSON                                                                                                    |
|              | [Interface]: package error rate [ok / high]                                                                                                    |
|              | The package error rate has changed. If the package error rate is high, the network is overloaded or the connection to the network switch or DHCP server (router) is disturbed.          |
|              | Corrective measures if the package error rate is high:                                                                                                    |
|              | <ul> <li>Ensure that with an Ethernet connection, the network cable and the<br/>network connector are not damaged and that the network connectors are<br/>correctly plugged.</li> </ul> |
|              | If necessary, increase the data query intervals.                                                                                                    |
|              | If necessary, reduce the number of devices in the network.                                                                                                    |
| 10251        | [Interface]: communication status goes to [OK / Warning / Error / Not connected]                                                                                                    |
|              | The communication status to the network switch or DHCP server (router) has changed. An additional error message may be displayed.                                                       |
| 10252        | ▲ QUALIFIED PERSON                                                                                                    |
|              | [Interface]: communication disrupted                                                                                                    |
|              | There is no valid signal on the network line.                                                                                                    |
|              | Corrective measures:                                                                                                    |
|              | <ul> <li>Ensure that with an Ethernet connection, the network cable and the<br/>network connector are not damaged and that the network connectors are<br/>correctly plugged.</li> </ul> |
|              | <ul> <li>Ensure that the DHCP server (router) and any network switches are<br/>signalizing correct operation.</li> </ul>                                                                |

| Event number | Message, cause and corrective measures                                                                                                    |  |  |  |  |
|--------------|----------------------------------------------------------------------------------------------------|--|--|--|--|
| 10253        | ▲ QUALIFIED PERSON                                                                                                    |  |  |  |  |
|              | [Interface]: connection speed goes to [100 Mbit / 10 Mbit] The data transfer rate has changed. The cause for the status [10 Mbit] can be a defective plug, a defective cable or the pulling or plugging of the network connector.                                                                                                    |  |  |  |  |
|              | <ul> <li>Corrective measures if the status is [10 Mbit]:</li> <li>Ensure that with an Ethernet connection, the network cable and the network connector are not damaged and that the network connectors are correctly plugged.</li> <li>Ensure that the DHCP server (router) and any network switches are signalizing correct operation.</li> </ul>                                                                                                    |  |  |  |  |
| 10254        | A QUALIFIED PERSON                                                                                                    |  |  |  |  |
|              | <ul> <li>[Interface]: duplex mode goes to [Full / Half]</li> <li>The duplex mode (data transfer mode) has changed. The cause for the status [Half] can be a defective plug, a defective cable or the pulling or plugging of the network connector.</li> <li>Corrective measures if the status is [Half]: <ul> <li>Ensure that with an Ethernet connection, the network cable and the network connector are not damaged and that the network connectors are correctly plugged.</li> <li>Ensure that the DHCP server (router) and any network switches are signalizing correct operation.</li> </ul> </li> </ul> |  |  |  |  |
| 10255        | [Interface]: Network load OK The network load has returned to a normal range after being busy.                                                                                                    |  |  |  |  |
| 10282        | [User group]-Login via [protocol] locked  After several incorrect login attempts, login has been blocked for a limited time. In this case, the User login will be blocked for 15 minutes, the Grid Guard login for 12 hours.  Corrective measures:  • Wait until the given time has expired and then retry login.                                                                                                    |  |  |  |  |
| 10283        | <b>▲</b> QUALIFIED PERSON                                                                                                    |  |  |  |  |
|              | WLAN module faulty The WLAN module integrated in the inverter is defective.  Corrective measures:  Contact Service.                                                                                                    |  |  |  |  |

| Event number | Message, cause and corrective measures                                                                                                    |  |  |  |  |
|--------------|----------------------------------------------------------------------------------------------------|--|--|--|--|
| 10284        | No WLAN connection possible                                                                                                    |  |  |  |  |
|              | The inverter does not currently have a WLAN connection to the selected network.                                                                                                    |  |  |  |  |
|              | Corrective measures:                                                                                                    |  |  |  |  |
|              | <ul> <li>Ensure that the SSID, the WLAN password and the encryption method have been entered correctly. The encryption method is specified by your WLAN router or WLAN Access Point and can be changed there.</li> <li>Ensure that the WLAN router or WLAN Access Point is in range and is</li> </ul> |  |  |  |  |
|              | signalizing correct operation.                                                                                                    |  |  |  |  |
|              | <ul> <li>If this message is displayed often, improve the WLAN connection by<br/>using a WLAN repeater.</li> </ul>                                                                                                    |  |  |  |  |
| 10285        | WLAN connection established                                                                                                    |  |  |  |  |
|              | Connection to the selected WLAN network has been established.                                                                                                    |  |  |  |  |
| 10286        | WLAN connection lost                                                                                                    |  |  |  |  |
|              | The inverter has lost WLAN connection to the selected network.                                                                                                    |  |  |  |  |
|              | Corrective measures:                                                                                                    |  |  |  |  |
|              | <ul> <li>Ensure that the WLAN router or WLAN Access Point is still active.</li> </ul>                                                                                                    |  |  |  |  |
|              | <ul> <li>Ensure that the WLAN router or WLAN Access Point is in range and is<br/>signalizing correct operation.</li> </ul>                                                                                                    |  |  |  |  |
|              | <ul> <li>If this message is displayed often, improve the WLAN connection by<br/>using a WLAN repeater.</li> </ul>                                                                                                    |  |  |  |  |
| 27301        | Update communication                                                                                                    |  |  |  |  |
|              | The inverter is updating the communication component.                                                                                                    |  |  |  |  |
| 27302        | Update main CPU                                                                                                    |  |  |  |  |
|              | The inverter is updating the inverter component.                                                                                                    |  |  |  |  |
| 27312        | Update completed                                                                                                    |  |  |  |  |
|              | The inverter has successfully completed the update.                                                                                                    |  |  |  |  |
| 29004        | Grid parameters unchanged                                                                                                    |  |  |  |  |
|              | Changing the grid parameters is not possible.                                                                                                    |  |  |  |  |
| 20901        | Installer code valid                                                                                                    |  |  |  |  |
|              | The entered Grid Guard code is valid. Protected parameters have now been unlocked and you can adjust the parameters. The parameters will be automatically locked again after ten feed-in hours.                                                                                                    |  |  |  |  |
| 20906        | Self-test                                                                                                    |  |  |  |  |
| 20700        |                                                                                                    |  |  |  |  |

| Event number | Message, cause and corrective measures                                                                                                    |  |  |
|--------------|----------------------------------------------------------------------------------------------------|--|--|
| 29001        | Installer code valid                                                                                                    |  |  |
|              | The entered Grid Guard code is valid. Protected parameters have now been unlocked and you can adjust the parameters. The parameters will be automatically locked again after ten feed-in hours. |  |  |
| 29006        | Self-test                                                                                                    |  |  |

## 11.3 Checking the PV System for Ground Faults

#### **A** QUALIFIED PERSON

If the inverter displays the event numbers 3501, 3601 or 3701, there could be a ground fault. The electrical insulation from the PV system to ground is defective or insufficient.

If the red LED is glowing and the event number 3501, 3601 or 3701 is being displayed in the **Results** menu on the inverter user interface, there may be a ground fault present. The electrical insulation from the PV system to ground is defective or insufficient.

#### **A** DANGER

## Danger to life due to electric shock when touching live system components in case of a ground fault

If a ground fault occurs, parts of the system may still be live. Touching live parts and cables results in death or lethal injuries due to electric shock.

- Disconnect the product from voltage sources and make sure it cannot be reconnected before working on the device.
- Touch the cables of the PV array on the insulation only.
- Do not touch any parts of the substructure or frame of the PV array.
- Do not connect PV strings with ground faults to the inverter.

## **A** WARNING

# Danger to life due to electric shock from destruction of the measuring device due to overvoltage

Overvoltage can damage a measuring device and result in voltage being present in the enclosure of the measuring device. Touching the live enclosure of the measuring device results in death or lethal injuries due to electric shock.

• Only use measuring devices with a DC input voltage range of 1000 V or higher.

#### Procedure:

In order to check the PV system for ground faults, perform the following actions in the prescribed order. The exact procedure is described in the following sections.

- Check the PV system for ground faults by measuring the voltage.
- If the voltage measurement was not successful, check the PV system via insulation resistance measurement for ground faults.

## Test by Measuring the Voltage

Proceed as follows to check each string in the PV system for ground faults.

#### Procedure:

1

#### **A** DANGER

## Danger to life due to high voltages

- Disconnect the inverter from all voltage sources (see Section 9, page 68).
- 2. Measure the voltages:
  - Measure the voltage between the positive terminal and the ground potential (PE).
  - Measure the voltage between the negative terminal and the ground potential (PE).
  - Measure the voltage between the positive and negative terminals.
     If the following results are present at the same time, there is a ground fault in the PV system:
    - All measured voltages are stable.
    - The sum of the two voltages to ground potential is approximately equal to the voltage between the positive and negative terminals.
- If a ground fault is present, determine the location of the ground fault via the ratio of the two measured voltages and eliminate the ground fault.
- If a definite ground fault cannot be measured and the message is still displayed, measure the insulation resistance.
- 5. Reconnect the strings without ground faults to the inverter and recommission the inverter (see inverter installation inverter).

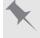

#### Location of the ground fault

The example shows a ground fault between the second and third PV module.

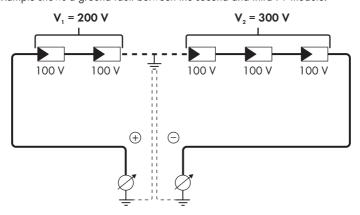

## Test by Measuring the Insulation Resistance

If the voltage measurement does not provide sufficient evidence of a ground fault, the insulation resistance measurement can provide more exact results.

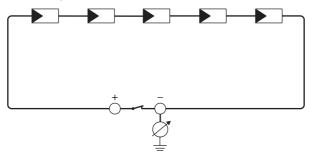

Figure 13: Schematic diagram of the measurement

## i Calculating the insulation resistance

The expected total resistance of the PV system or of an individual string can be calculated using the following formula:

$$\frac{1}{R_{\text{total}}} = \frac{1}{R_1} + \frac{1}{R_2} + \frac{1}{R_3} + \dots$$

The exact insulation resistance of a PV module can be obtained from the module manufacturer or the datasheet.

For the resistance of a PV module an average value can be assumed: for thin-film PV modules approximately 40 MOhm and for polycrystalline and monocrystalline PV modules approximately 50 MOhm per PV module (for further information on calculating the insulation resistance see the Technical Information "Insulation Resistance (Riso) of Non-Galvanically Isolated PV Systems" at www.SMA-Solar.com).

## Required devices:

- ☐ Suitable device for safe disconnection and short-circuiting
- ☐ Measuring device for insulation resistance

## i Device required for safe disconnection and short-circuiting of the PV array

The insulation resistance can only be measured with a suitable device for safe disconnection and short-circuiting of the PV array. If no suitable device is available, the insulation measurement must not be carried out.

#### Procedure:

2

1. Calculate the expected insulation resistance per string.

## **▲** DANGER

## Danger to life due to high voltages

• Disconnect the inverter from all voltage sources (see Section 9, page 68).

- 3. Install the short circuit device.
- 4. Connect the measuring device for insulation resistance.
- 5. Short-circuit the first string.
- Set the test voltage. The test voltage should be as close as possible to the maximum system voltage of the PV modules but must not exceed it (see datasheet of the PV modules).
- 7. Measure the insulation resistance.
- 8 Fliminate the short circuit
- 9. Measure the remaining strings in the same manner.
  - If the insulation resistance of a string deviates considerably from the theoretically calculated value, there is a ground fault present in that string.
- 10. Reconnect to the inverter only those strings from which the ground fault has been eliminated.
- 11. Reconnect all other strings to the inverter.
- 12. Recommission the inverter.
- 13. If the inverter still displays an insulation error, contact the Service (see Section 15, page 99). The PV modules might not be suitable for the inverter in the present quantity.

## 11.4 Problems with streaming services

If you use the streaming service in your local network (in which the inverter is also included), there may be interference to the transfer of data. In this case, the IGMP settings of the inverter can be changed via operating parameters.

• Contact the Service and change IGMP settings in consultation with the Service department.

## 12 Decommissioning the Inverter

## **A** QUALIFIED PERSON

To decommission the inverter completely upon completion of its service life, proceed as described in this Section.

## **A** CAUTION

## Risk of injury due to weight of product

Injuries may result if the product is lifted incorrectly or dropped while being transported or mounted.

- Transport and lift the product carefully. Take the weight of the product into account.
- Wear suitable personal protective equipment for all work on the product.

#### Procedure:

## **▲** DANGER

## Danger to life due to high voltages

• Disconnect the inverter from all voltage sources (see Section 9, page 68).

## 2. CAUTION

#### Risk of burns due to hot enclosure parts

- Wait 30 minutes for the enclosure to cool down.
- 3. If an additional grounding or an equipotential bonding is connected, remove the cylindrical screw using a Torx screwdriver (TX25) and remove the grounding cable.
- 4. Remove the inverter from the wall.
- 5. If the inverter is to be stored or shipped, pack the inverter. Use the original packaging or packaging that is suitable for the weight and dimensions of the inverter.
- Dispose of the inverter in accordance with the locally applicable disposal regulations for electronic waste.

## 13 Technical Data

## DC input

|                                                | SB1.5-1VL-40   | SB2.0-1VL-40   | SB2.5-1VL-40   |
|------------------------------------------------|----------------|----------------|----------------|
| Maximum PV array power                         | 3000 Wp        | 4000 Wp        | 5000 Wp        |
| Maximum input voltage                          | 600 V          | 600 V          | 600 V          |
| MPP voltage range                              | 160 V to 500 V | 210 V to 500 V | 260 V to 500 V |
| Rated input voltage                            | 360 V          | 360 V          | 360 V          |
| Minimum input voltage                          | 50 V           | 50 V           | 50 V           |
| Initial input voltage                          | 80 V           | 80 V           | 80 V           |
| Maximum input current                          | 10 A           | 10 A           | 10 A           |
| Maximum short-circuit current*                 | 18 A           | 18 A           | 18 A           |
| Maximum reverse cur-<br>rent into the PV array | 0 A            | 0 A            | 0 A            |
| Number of independent MPP inputs               | 1              | 1              | 1              |
| Surge category in accordance with IEC 60664-1  | II             | II             | II             |

<sup>\*</sup> In accordance with IEC 62109-2: I<sub>SC PV</sub>

## **AC Output**

|                                                 | SB1.5-1VL-40             | SB2.0-1VL-40             | SB2.5-1VL-40             |
|-------------------------------------------------|--------------------------|--------------------------|--------------------------|
| Rated power at 230 V,<br>50 Hz                  | 1500 W                   | 2000 W                   | 2500 W                   |
| Maximum apparent AC power at $\cos \varphi = 1$ | 1500 VA                  | 2000 VA                  | 2500 VA                  |
| Rated grid voltage                              | 230 V                    | 230 V                    | 230 V                    |
| Nominal AC voltage                              | 220 V / 230 V / 240<br>V | 220 V / 230 V / 240<br>V | 220 V / 230 V / 240<br>V |
| AC voltage range*                               | 180 V to 280 V           | 180 V to 280 V           | 180 V to 280 V           |
| Nominal AC current at 220 V                     | 7 A                      | 9 A                      | 11 A                     |
| Nominal AC current at 230 V                     | 6.5 A                    | 9 A                      | 11 A                     |

|                                                                                                    | SB1.5-1VL-40                                                 | SB2.0-1VL-40                                                 | SB2.5-1VL-40                                                 |
|----------------------------------------------------------------------------------------------------|--------------------------------------------------------------|--------------------------------------------------------------|--------------------------------------------------------------|
| Nominal AC current at 240 V                                                                                                    | 6.25 A                                                       | 8.6 A                                                        | 10.5 A                                                       |
| Maximum output cur-<br>rent                                                                                                    | 7 A                                                          | 9 A                                                          | 11 A                                                         |
| Total harmonic distor-<br>tion of the output cur-<br>rent with total harmonic<br>distortion of the AC<br>voltage <2%, and AC<br>power >50% of the<br>rated power | ≤3 %                                                         | ≤3 %                                                         | ≤3 %                                                         |
| Maximum output cur-<br>rent under fault condi-<br>tions                                                                                                    | 12 A                                                         | 16 A                                                         | 19 A                                                         |
| Inrush current                                                                                                    | < 20% of the nominal<br>AC current for a<br>maximum of 10 ms | < 20% of the nominal<br>AC current for a<br>maximum of 10 ms | < 20% of the nominal<br>AC current for a<br>maximum of 10 ms |
| Rated power frequency                                                                                                    | 50 Hz                                                        | 50 Hz                                                        | 50 Hz                                                        |
| AC power frequency*                                                                                                    | 50 Hz / 60 Hz                                                | 50 Hz / 60 Hz                                                | 50 Hz / 60 Hz                                                |
| Operating range at AC power frequency 50 Hz                                                                                                    | 45 Hz to 55 Hz                                               | 45 Hz to 55 Hz                                               | 45 Hz to 55 Hz                                               |
| Operating range at AC power frequency 60 Hz                                                                                                    | 55 Hz to 65 Hz                                               | 55 Hz to 65 Hz                                               | 55 Hz to 65 Hz                                               |
| Power factor at rated power                                                                                                    | 1                                                            | 1                                                            | 1                                                            |
| Displacement power factor cos φ, adjustable                                                                                                    | 0.8 underexcited to 1 to 0.8 overexcited                     | 0.8 underexcited to 1 to 0.8 overexcited                     | 0.8 underexcited to 1 to 0.8 overexcited                     |
| Feed-in phases                                                                                                    | 1                                                            | 1                                                            | 1                                                            |
| Phase connection                                                                                                    | 1                                                            | 1                                                            | 1                                                            |
| Surge category in accordance with IEC 60664-1                                                                                                    | III                                                          | III                                                          | III                                                          |

<sup>\*</sup> Depending on the configured country data set

94

## Efficiency

level (MSL)

Noise emission, typical

wire/Webconnect

Power loss in night mode

Maximum data volume per inverter with Speed-

|                                                              | SB1.5-1VL-40                              | SB2.0-1VL-40                                 | SB2.5-1VL-40 |  |
|--------------------------------------------------------------|-------------------------------------------|----------------------------------------------|--------------|--|
| Maximum efficiency, $\eta_{\text{max}}$                      | 97.2 %                                    | 97.2 %                                       | 97.2 %       |  |
| European weighted efficiency, η <sub>EU</sub>                | 96.1 %                                    | 96.4 %                                       | 96.7 %       |  |
| Protective Devices                                           |                                           |                                              |              |  |
| DC reverse polarity protec                                   | tion                                      | Short-circ                                   | cuit diode   |  |
| Input-side disconnection po                                  | oint                                      | DC Load-B                                    | reak Switch  |  |
| AC short-circuit current cap                                 | pability                                  | Current                                      | t control    |  |
| Grid monitoring                                              |                                           | SMA Grid                                     | Guard 10.0   |  |
| Maximum permissible fuse                                     | protection                                | 16                                           | 5 A          |  |
| Ground fault monitoring                                      |                                           | Insulation monitoring: $R_{iso} > 1 M\Omega$ |              |  |
| All-pole sensitive residual-current monitoring unit          |                                           | Available                                    |              |  |
| General Data                                                 |                                           |                                              |              |  |
| Width x height x depth                                       |                                           | 460 mm x 357                                 | mm x 122 mm  |  |
| Weight                                                       |                                           | 9.2                                          | kg           |  |
| Length x width x height of the packaging                     |                                           | 597 mm x 399                                 | mm x 238 mm  |  |
| Weight including packaging                                   |                                           | 11.5 kg                                      |              |  |
| Climatic category in accordance with IEC 60721-3-4           |                                           | 4K4H                                         |              |  |
| Environmental category                                       |                                           | Outo                                         | doors        |  |
| Pollution degree outside the inverter                        |                                           | 3                                            |              |  |
| Pollution degree inside the inverter                         |                                           | 2                                            |              |  |
| Operating temperature range                                  |                                           | -40°C to +60°C                               |              |  |
| Maximum permissible value for relative humidity (condensing) |                                           | 100 %                                        |              |  |
| Maximum operating altitud                                    | Maximum operating altitude above mean sea |                                              | 3000 m       |  |

Operating manual SBxx-1VL-40-BE-en-17 95

< 25 dB

5 W

550 MB/month

| Additional data volume when using the Sunny Portal live interface | 600 kB/hour                                                              |  |
|-------------------------------------------------------------------|--------------------------------------------------------------------------|--|
| WLAN range in free-field conditions                               | 100 m                                                                    |  |
| Quantity maximum detectable WLAN networks                         | 32                                                                       |  |
| Topology                                                          | Transformerless                                                          |  |
| Cooling method                                                    | Convection                                                               |  |
| Degree of protection in accordance with IEC 60529                 | IP65                                                                     |  |
| Protection class in accordance with IEC 62477                     | I                                                                        |  |
| Grid configurations                                               | TN-C, TN-S, TN-CS, TT (if $V_{N\_PE}$ < 30 V), IT, Delta IT, split phase |  |

### **Climatic Conditions**

## Installation in accordance with IEC 60721-3-4, Class 4K4H

| Extended temperature range  | -40°C to +60°C      |  |
|-----------------------------|---------------------|--|
| Extended humidity range     | 0% to 100%          |  |
| Extended air pressure range | 79.5 kPa to 106 kPa |  |

## Transport in accordance with IEC 60721-3-4, Class 2K3

|  | Extended | d temperature range | -25°C to +70°C |
|--|----------|---------------------|----------------|
|--|----------|---------------------|----------------|

## **Equipment**

| DC connection        | SUNCLIX DC connector |  |
|----------------------|----------------------|--|
| AC connection        | Spring-cage terminal |  |
| Speedwire interface  | As standard          |  |
| Webconnect interface | As standard          |  |
| WLAN                 | As standard          |  |

## DC Load-Break Switch

| Electrical endurance in the event of short circuit, at nominal current of 10 A | At least 50 switching operations |  |
|--------------------------------------------------------------------------------|----------------------------------|--|
| Maximum switching current                                                      | 35 A                             |  |
| Maximum switching voltage                                                      | 800 V                            |  |
| Maximum PV power                                                               | 11 kW                            |  |

## **Torques**

| Screws wall mounting                   | Hand-tight  |  |  |
|----------------------------------------|-------------|--|--|
| Screws connection cap                  | 3.5 Nm      |  |  |
| SUNCLIX swivel nut                     | 2.0 Nm      |  |  |
| AC swivel nut                          | Hand-tight  |  |  |
| Network swivel nut                     | Hand-tight  |  |  |
| Additional grounding terminal          | 6.0 Nm      |  |  |
| Data Storage Capacity                  |             |  |  |
| Energy yields in the course of the day | 63 days     |  |  |
| Daily yields                           | 30 years    |  |  |
| Event messages for users               | 1024 events |  |  |
| Event messages for installers          | 1024 events |  |  |

## 14 Spare Parts

You will find the spare parts for your product in the following overview. If required, these can be ordered from SMA Solar Technology AG or your distributor.

| Designation                                 | Brief description                                                                              | SMA order<br>number |
|---------------------------------------------|------------------------------------------------------------------------------------------------|---------------------|
| Enclosure lid                               | Enclosure lid red                                                                              | 90-157500.02        |
| Connection cap                              | Connection cap for covering the connection area                                                | 90-133100.06        |
| accessory kit                               | Accessory kit with DC connectors, grounding terminal for additional grounding and AC connector | 85-101600.01        |
| Switching lever of the DC load-break switch | Switching lever of the DC load-break switch as spare part                                      | 90-206200.01        |

## 15 Contact

If you have technical problems with our products, please contact the SMA Service Line. The following data is required in order to provide you with the necessary assistance:

- · Device type
- Serial number
- Firmware version
- Event message
- · Mounting location and mounting height
- Type and number of PV modules
- · Optional equipment, e.g. communication products
- Use the name of the system in Sunny Portal (if available)
- Access data for Sunny Portal (if available)
- Special country-specific settings (if available)

| Deutschland SMA Solar Technology AG Österreich Niestetal Schweiz Sunny Boy, Sunny Mini Central, Sunny Tripower, Sunny High- power: +49 561 9522-1499 Monitoring Systems, SMA EV Charger: +49 561 9522-2499 Hybrid Controller: +49 561 9522-3199 Sunny Island, Sunny Boy Storage, Sunny Backup: +49 561 9522-399 Sunny Central, Sunny Central Storage: +49 561 9522-299 SMA Online Service Center: www.SMA-Service.com | Belgien<br>Belgique<br>België<br>Luxemburg<br>Luxembourg<br>Nederland                                       | SMA Benelux BVBA/SPRL Mechelen +32 15 286 730 for Netherlands: +31 30 2492 000 SMA Online Service Center: www.SMA-Service.com |                                                                                                    |
|----------------------------------------------------------------------------------------------------|----------------------------------------------------------------------------------------------------|----------------------------------------------------------------------------------------------------|----------------------------------------------------------------------------------------------------|
|                                                                                                    | +49 561 9522-2499<br>Hybrid Controller:<br>+49 561 9522-3199                                                | Česko<br>Magyarország<br>Slovensko                                                                                            | SMA Service Partner TERMS a.s<br>+420 387 6 85 111<br>SMA Online Service Center:<br>www.SMA-Service.com                    |
|                                                                                                    | +49 561 9522-399<br>Sunny Central, Sunny Central Storage:<br>+49 561 9522-299<br>SMA Online Service Center: | Türkiye                                                                                                    | SMA Service Partner DEKOM<br>Telekomünikasyon A. Ş<br>+90 24 22430605<br>SMA Online Service Center:<br>www.SMA-Service.com |
| France                                                                                                    | SMA France S.A.S.<br>Lyon<br>+33 472 22 97 00<br>SMA Online Service Center:<br>www.SMA-Service.com          | Ελλάδα<br>Κύπρος                                                                                                    | SMA Service Partner AKTOR<br>FM.<br>Aθήνα<br>+30 210 8184550<br>SMA Online Service Center:<br>www.SMA-Service.com          |

| España<br>Portugal      | SMA Ibérica Tecnología Solar,<br>S.L.U.<br>Barcelona<br>+34 935 63 50 99<br>SMA Online Service Center:<br>www.SMA-Service.com | United King-<br>dom | SMA Solar UK Ltd.<br>Milton Keynes<br>+44 1908 304899<br>SMA Online Service Center:<br>www.SMA-Service.com        |
|-------------------------|----------------------------------------------------------------------------------------------------|---------------------|----------------------------------------------------------------------------------------------------|
| Italia                  | SMA Italia S.r.l. Milano +39 02 8934-7299 SMA Online Service Center: www.SMA-Service.com                                      | Australia           | SMA Australia Pty Ltd. Sydney Toll free for Australia: 1800 SMA AUS (1800 762 287) International: +61 2 9491 4200 |
| United Arab<br>Emirates | SMA Middle East LLC<br>Abu Dhabi<br>+971 2234 6177<br>SMA Online Service Center:<br>www.SMA-Service.com                       | India               | SMA Solar India Pvt. Ltd.<br>Mumbai<br>+91 22 61713888                                                            |

| ไทย             | Service Partner for String inverter: Solar Power Engineering Co., Ltd. 333/7,8,9 United Tower Building 4th floor. Soi Sukhumvit 55 (Thonglor 17), Klongton Nua, Wattana, 10110 Bangkok, Thailand +66 20598220 smaservice@spe.co.th Service Partner for Utility: |                                      | Enerone Technology Co., Ltd<br>4th Fl, Jungbu Bldg, 329,<br>Yeongdong-daero, Gangnam-<br>gu,<br>Seoul, 06188, Korea<br>+82-2-520-2666                                                  |
|-----------------|----------------------------------------------------------------------------------------------------|--------------------------------------|----------------------------------------------------------------------------------------------------|
|                 |                                                                                                    | Argentina<br>Brasil<br>Chile<br>Perú | SMA South America SPA<br>Santiago de Chile<br>+562 2820 2101                                                                                                    |
|                 | Tirathai E & S Co., Ltd<br>516/1 Moo 4, Bangpoo Indus-<br>trial Estate<br>Sukhumvit Road, T. Praksa, A.<br>Muang<br>10280 Samutprakarn, Thailand<br>+63 1799866<br>servicepartner.sma@tirathai.co.th                                                            | South Africa                         | SMA Solar Technology South<br>Africa Pty Ltd.<br>Cape Town<br>08600SUNNY<br>(08600 78669)<br>International:<br>+27 (0)21 826 0699<br>SMA Online Service Center:<br>www.SMA-Service.com |
| Other countries | International SMA Service Line<br>Niestetal<br>00800 SMA SERVICE<br>(00800 762 7378423)<br>SMA Online Service Center:<br>www.SMA-Service.com                                                                                                    |                                      |                                                                                                    |

## 16 EU Declaration of Conformity

within the scope of the EU directives

• Radio Equipment Directive 2014/53/EU (22.5.2014 L 153/62) (RED)

 $\epsilon$ 

 Restriction of the use of certain hazardous substances 2011/65/EU (L 174/88, June 8, 2011) and 2015/863/EU (L 137/10, March 31, 2015) (RoHS)

SMA Solar Technology AG confirms herewith that the products described in this document are in compliance with the fundamental requirements and other relevant provisions of the above-mentioned directives. The entire EU Declaration of Conformity can be found at www.SMA-Solar.com.

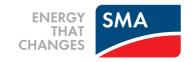